| Inventec | Manual  | 版 | 本 | : | 01       |
|----------|---------|---|---|---|----------|
|          | Mercury |   | 期 | : | 95/12/12 |

# **Mercury User Manual**

Version 1.2 December 12, 2005

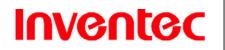

#### **Table of Contents**

| Chapter 1. Knowing Your Device             | 7  |
|--------------------------------------------|----|
| 1.1 Introduction                           | 8  |
| 1.1.1 Views of the device                  | 8  |
| 1.1.2 Hardware keyboard                    | 9  |
| 1.1.3 Stylus                               | 10 |
| 1.1.4 Notification LED                     | 11 |
| 1.2 Accessories                            | 11 |
| 1.3 Install SIM card and battery           | 12 |
| 1.4 Charging the Battery                   | 14 |
| 1.5 Mini-SD cards                          | 14 |
| Chapter 2. Basic Operations                | 17 |
| 2.1 Getting Started                        | 18 |
| 2.1.1 Power on/off the device              | 18 |
| 2.1.2 Device calibration                   | 18 |
| 2.1.3 Lock/Unlock the device               | 18 |
| 2.2 Input methods                          | 19 |
| 2.2.1 On-screen keyboard                   | 20 |
| 2.2.2 Letter Recognizer                    | 20 |
| 2.2.3 Block Recognizer                     | 21 |
| 2.2.4 Transcriber                          | 21 |
| 2.3 Today Screen components                | 22 |
| 2.3.1 Today screen                         |    |
| 2.3.2 What do those status icons indicate? | 23 |
| 2.4 Start Menu                             | 25 |
| 2.5 Settings                               | 27 |
| 2.5.1 Personal                             | 27 |
| 2.5.2 System                               | 27 |
| 2.5.3 Connections                          |    |
| 2.6 Calendar                               |    |
| 2.6.1 Schedule an appointment              | 29 |
| 2.6.2 Delete an appointment                |    |
| 2.6.3 Change the reminder time             | 29 |
| 2.6.4 Change views in Calendar             |    |
| 2.6.5 Change the display of the work week  |    |

| Inventec                  | Manual                         | 版     | 本     | :     | 01       |
|---------------------------|--------------------------------|-------|-------|-------|----------|
|                           | Mercury                        |       | 期     | :     | 95/12/12 |
| 2 7 Notes                 |                                |       |       |       | 31       |
|                           | ılt input mode                 |       |       |       |          |
|                           | e                              |       |       |       |          |
|                           | e                              |       |       |       |          |
|                           | ce recording                   |       |       |       |          |
|                           |                                |       |       |       |          |
|                           | ζ                              |       |       |       |          |
|                           | priority                       |       |       |       |          |
| e e                       | our tasks                      |       |       |       |          |
| -                         | tions                          |       |       |       |          |
| •                         |                                |       |       |       |          |
|                           |                                |       |       |       |          |
| 0                         | by entering a phone number     |       |       |       |          |
|                           | from Call History              |       |       |       |          |
|                           | from Contacts                  |       |       |       |          |
| 3.1.4 Use a speed         | dial                           |       |       |       | 37       |
| 3.1.5 Create a speed dial |                                |       |       |       |          |
| -                         | 3.2 Receiving/Rejecting a call |       |       |       |          |
| 3.2.1 Receive a ca        | -<br>11                        |       |       |       | 38       |
| 3.2.2 End a call          |                                |       |       |       | 38       |
| 3.2.3 Block incom         | ing or outgoing calls          |       |       |       | 38       |
| 3.3 Call options          |                                |       |       |       | 39       |
| 3.3.1 Conference          | Call                           |       |       |       | 39       |
| 3.3.2 Call waiting        |                                |       |       |       | 39       |
| 3.3.3 Turn Speake         | r On/Off                       |       |       |       | 39       |
| 3.3.4 Mute/Unmut          | te the microphone              |       |       |       | 39       |
| 3.4 Flight mode           |                                |       |       |       | 40       |
| Chapter 4. Synchronizing  | Information                    | ••••• | ••••• | ••••• | 43       |
| 4.1 Install and set up A  | ctiveSync                      |       |       |       | 44       |
| 4.2 Connect the device    |                                |       |       |       | 47       |
| 4.3 Start and stop synch  | nronization                    |       |       |       | 47       |
| 4.4 Change ActiveSync     | e settings                     |       |       |       | 47       |
| 4.5 Change settings for   | an information type            |       |       |       | 48       |
| 4.6 Set up an Exchange    | e Server connection            |       |       |       | 48       |
| 4.7 Connect to a PC us    | ing infrared                   |       |       |       | 49       |
| 4.8 Connect to a PC usi   | ing Bluetooth                  |       |       |       | 49       |

| Inventec                  | Manual                            | 版 | 本     | : 01       |
|---------------------------|-----------------------------------|---|-------|------------|
| Inventer                  | Mercury                           |   | 期     | : 95/12/12 |
| Chanter 5 Bluetooth/Infr  | ared Connections                  |   |       | 51         |
| -                         | ooth                              |   |       |            |
|                           | beamed information                |   |       |            |
|                           | oth on and off                    |   |       |            |
|                           | device discoverable               |   |       |            |
| -                         | etooth partnership                |   |       |            |
|                           | med information (Bluetooth & Infr |   |       |            |
|                           | m (Bluetooth & Infrared)          |   |       |            |
|                           | iles to your device               |   |       |            |
|                           | to transfer files                 |   |       |            |
| 6.2 Transferring files f  | rom memory cards                  |   |       | 61         |
| 6.3 Using infrared to tr  | ransfer a file                    |   |       | 62         |
|                           | transfer a file                   |   |       |            |
|                           | ernet Connection                  |   |       |            |
|                           | nnection                          |   |       |            |
| 7.2 Create a proxy con    | nection                           |   |       | 69         |
| 7.3 Delete a connection   | n                                 |   |       | 70         |
| Chapter 8. Internet Explo | rer                               |   | ••••• | 73         |
| 8.1 Browsing the Inter-   | net                               |   |       | 74         |
| 8.2 Add a Web page to     | the Favorite list                 |   |       | 74         |
| 8.3 Delete a favorite     |                                   |   |       | 75         |
| 8.4 Change the size of    | text on Web pages                 |   |       | 75         |
| 8.5 Show or hide pictu    | res on Web pages                  |   |       | 75         |
| 8.6 Change Web page       | display options                   |   |       | 75         |
| 8.7 Clear history, cook   | ies, or temporary files           |   |       | 75         |
| 8.8 View a page in full   | screen mode                       |   |       | 76         |
| Chapter 9. Messaging & C  | Contact                           |   | ••••• | 78         |
| 9.1 Text messages         |                                   |   |       | 79         |
| 9.1.1 Create a tex        | t message                         |   |       | 79         |
| 9.1.2 Using prese         | t text messages                   |   |       | 79         |
| 9.1.3 Read a text         | message                           |   |       | 80         |
| 9.1.4 Message op          | tions                             |   |       | 80         |
| 9.2 Multimedia Messa      | ging Service                      |   |       | 80         |
| 9.2.1 Set up a MN         | AS account                        |   |       | 80         |
| 9.2.2 Compose a           | MMS message                       |   |       | 80         |
| 9.2.3 Read a MM           | S message                         |   |       | 81         |

| Inventec                  | Manual                                                                             | 版     | 本     | :     | 01       |
|---------------------------|------------------------------------------------------------------------------------|-------|-------|-------|----------|
| montoc                    | Mercury                                                                            | E     | 期     | :     | 95/12/12 |
| 974 Preview a M           | IMS message                                                                        |       |       |       | 81       |
|                           | <ul><li>9.2.4 Preview a MMS message</li><li>9.2.5 Configure MMS settings</li></ul> |       |       |       |          |
|                           | 1115 Settings                                                                      |       |       |       |          |
|                           | ternet e-mail account manually                                                     |       |       |       |          |
|                           | e-mail message                                                                     |       |       |       |          |
|                           | tlook E-mail message                                                               |       |       |       |          |
|                           | tions                                                                              |       |       |       |          |
|                           | account options                                                                    |       |       |       |          |
|                           | · · ·                                                                              |       |       |       |          |
| 9.5.1 Create a new        | v contact                                                                          |       |       |       | 84       |
| 9.5.2 View and ed         | lit contact information                                                            |       |       |       | 84       |
| 9.5.3 Add a pictur        | re to a contact                                                                    |       |       |       | 85       |
| -                         | g tone to a contact                                                                |       |       |       |          |
|                           | -<br>nct                                                                           |       |       |       |          |
| 9.5.6 Send an e-m         | nail to a contact                                                                  |       |       |       | 85       |
| 9.5.7 Send a text         | message to a contact                                                               |       |       |       | 86       |
| 9.5.8 Create a SIN        | A contact                                                                          |       |       |       | 86       |
| Chapter 10. Photo Contac  | ts                                                                                 | ••••• | ••••• | ••••• | 88       |
| 10.1 Transfer photogra    | phs to your device                                                                 |       |       |       | 89       |
| 10.2 Add a new photo      | contact                                                                            |       |       |       | 89       |
| 10.3 Add a photo to a s   | SIM contact                                                                        |       |       |       | 90       |
| Chapter 11. Other Applica | ations                                                                             | ••••• | ••••• | ••••• | 95       |
|                           |                                                                                    |       |       |       |          |
| 11.1.1 Create a do        | ocument                                                                            |       |       |       | 96       |
| 11.1.2 Word Mob           | ile formatting toolbar                                                             |       |       |       | 96       |
| 11.2 Excel Mobile         |                                                                                    |       |       |       | 97       |
| 11.2.1 Create a ne        | ew spreadsheet                                                                     |       |       |       | 97       |
| 11.2.2 Excel Mob          | ile formatting toolbar                                                             |       |       |       | 98       |
| 11.3 PowerPoint Mobi      | le                                                                                 |       |       |       | 98       |
| 11.3.1 Start a Pow        | verPoint presentation                                                              |       |       |       | 99       |
| 11.3.2 Stop a Pow         | verPoint presentation                                                              |       |       |       | 99       |
| 11.3.3 Navigate b         | etween slides                                                                      |       |       |       | 99       |
| 11.4 MSN Messenger.       |                                                                                    |       |       |       | 99       |
| 11.4.1 Sign in/out        | MSN Messenger                                                                      |       |       |       | 99       |
| 11.4.2 Add/Delete         | e a MSN Messenger contact                                                          |       |       |       | 100      |
| 11.4.3 Send an in         | stant message                                                                      |       |       |       | 100      |

| Inventec | Manual  | 版 | 本 | : | 01       |
|----------|---------|---|---|---|----------|
|          | Mercury | 日 | 期 | : | 95/12/12 |
|          |         |   |   |   |          |

| 11.4.4 Change MSN Messenger display name | 100 |
|------------------------------------------|-----|
| 11.4.5 Block/Unblock a contact           | 101 |
| 11.4.6 Change MSN Messenger settings     | 101 |

| Inventec | Manual  | 版 | 本 | : | 01       |
|----------|---------|---|---|---|----------|
|          | Mercury |   | 期 | : | 95/12/12 |

# **Chapter 1. Knowing Your Device**

| Inventec | Manual  | 版 | 本 | : | 01       |
|----------|---------|---|---|---|----------|
|          | Mercury | 日 | 期 | : | 95/12/12 |

- 1.1 Introduction
- 1.1.1 Views of the device

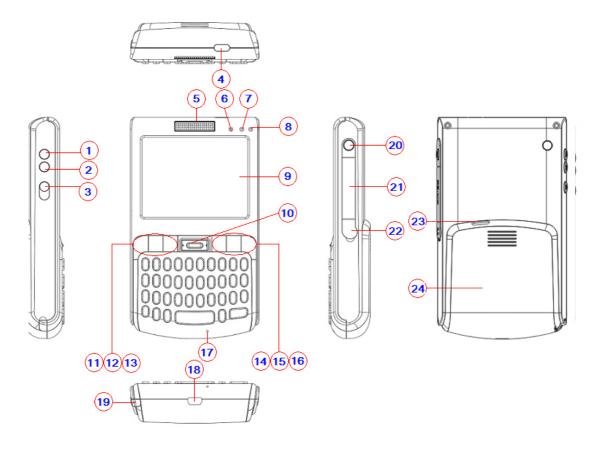

| 1 | Volume up       | Press the Volume up button to turn up    |
|---|-----------------|------------------------------------------|
|   |                 | the receiver volume                      |
| 2 | Volume down     | Press the Volume down button to turn     |
|   |                 | down the receiver volume                 |
| 3 | Voice Record    | Press record to record a voice note      |
| 4 | IrDA            | Transfer information with other device   |
|   |                 | through infrared                         |
| 5 | Receiver        | Listen to a phone call here              |
| 6 | Message LED     | Please refer to Notification LED section |
|   |                 | of this chapter                          |
| 7 | Bluetooth LED   | Please refer to Notification LED section |
|   |                 | of this chapter                          |
| 8 | GSM/Battery LED | Please refer to the Notification LED     |

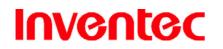

|    |                                   | section of this chapter                    |
|----|-----------------------------------|--------------------------------------------|
|    |                                   | 1                                          |
| 9  | Display                           | 2.8-inch TFT touch screen                  |
| 10 | 4-way navigation and action input | Press this button up, down, left, or right |
|    | key                               | to move through menus.                     |
| 11 | Talk key                          | Press this key to dial or answer a call    |
| 12 | Start key                         | Pull down the Start menu                   |
| 13 | Soft key 1                        |                                            |
| 14 | Soft key 2                        |                                            |
| 15 | OK key                            | Press OK key to make a selection           |
| 16 | End key                           | End a call or close Phone application      |
| 17 | Microphone                        | Speak into the microphone when talking     |
|    |                                   | on the phone or recording a voice note     |
| 18 | USB slot                          | Mini USB slot for PC sync and battery      |
|    |                                   | charging                                   |
| 19 | Stylus                            | Write, draw, or make selection with the    |
|    |                                   | stylus                                     |
| 20 | Power key                         | Power on or off the device                 |
| 21 | Mini SD card slot                 | Insert a mini SD card to expand device     |
|    |                                   | memory                                     |
| 22 | Ear phone connector               | Connect a 2.5 mm ear phone                 |
| 23 | Speaker                           | Listen to audio media or listen to a       |
|    |                                   | phone call hands-free                      |
| 24 | Battery pack                      |                                            |

1.1.2 Hardware keyboard

Other than the on-screen keyboard, this device is equipped with a hardware keyboard.

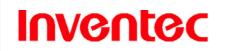

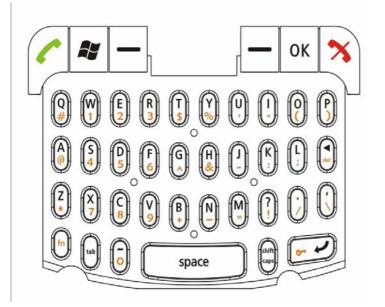

To enter capital letters and/or numbers using the hardware keyboard:

| fn    | Press this key and the $\mathbf{\overline{E}}$ icon appears. You can then enter numbers and symbols. |
|-------|----------------------------------------------------------------------------------------------------|
| U     |                                                                                                    |
| shift | Press this key once the first letter you enter is capitalized (for example:                          |
| caps  | Abc.)                                                                                                |
| Ŷ     | Hold this key until the 🕮 icon appears. All letters you enter will be                                |
|       | capitalized (for example: ABC.) Press this key again to enter lower case                             |
|       | letters.                                                                                             |

- 1.1.3 Stylus
- Use the stylus to tap a selection, to drag-and-drop an item, to write, or to draw on the TFT touch screen.
- Tap and hold the stylus on the screen, icon is displayed and then a shortcut menu is displayed.

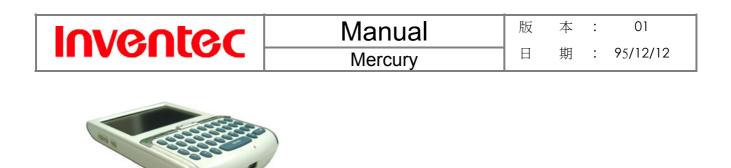

1.1.4 Notification LED

The device has 3 notification LEDs, starting from left to right: Message LED, Bluetooth LED, and GSM/Battery LED.

Message LED lets you know that you have unread SMS/MMS message(s) or unanswered call(s):

| Color  | Missing Call SMS/MMS | Clear Missing Call/SMS/MMS |
|--------|----------------------|----------------------------|
|        | in GSM on            | Notification               |
| Orange | Blink                | Off                        |

Bluetooth LED (blue) tells you about the device's Bluetooth status:

| Color | Bluetooth on | Bluetooth off |
|-------|--------------|---------------|
| Blue  | Blink        | Off           |

GSM/Battery LED (green/red) tells you about the device's GSM status and battery status:

| Color | GSM on | GSM off | GSM on         | GSM off        | Charging |
|-------|--------|---------|----------------|----------------|----------|
|       |        |         | (battery full) | (battery full) |          |
| Green | Blink  | Off     | Blink          | ON             | off      |
| Red   | Off    | Off     | Off            | off            | ON       |

1.2 Accessories

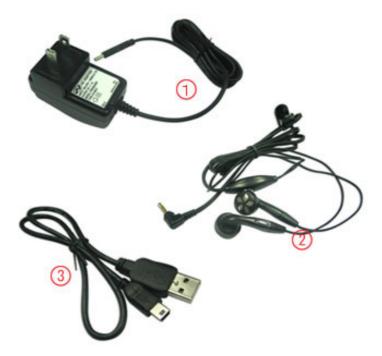

| 1 | AC Adapter     | Recharge the device battery               |
|---|----------------|-------------------------------------------|
| 2 | Stereo headset | Listen to a phone conversation hands-free |
| 3 | USB Cable      | Connect the device to a PC                |

- 1.3 Install SIM card and battery
- Install SIM card:

If you want to use phone features, you must install a GSM SIM card.

- 1. Push the back cover down and slide it open.
- 2. Lift up the SIM card slot's metal plate.
- 3. Place the SIM card in the SIM card slot with the gold contacts facing down. The SIM card's cut-off corner should match the cut-off corner in the SIM card slot.
- 4. Snap the metal plate to lock the SIM card in place.

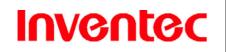

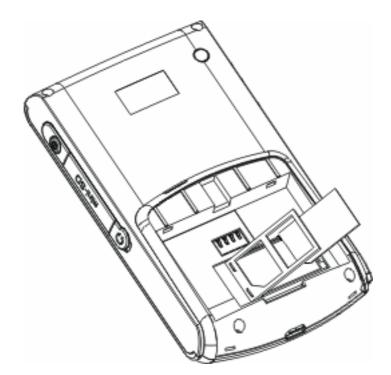

- Install battery:
  - 1. Place the battery in proper place by pressing it's protrusions on the side of the battery against the sockets inside the battery slot.
  - 2. Press the battery down into the battery slot and close the back cover.

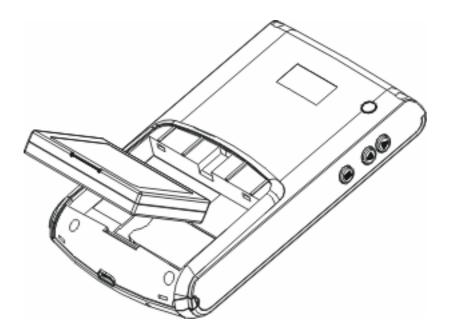

### Warning

The device contains a rechargeable Li-ion polymer battery completely discharged and should be charged for at least 8 hours before first use. Use only manufacturer-specified original batteries. Damages caused by using batteries not specified by manufacturer are not covered under warranty.

## 1.4 Charging the Battery

- 1. To charge the battery, place the battery into the battery slot correctly. See previous section for how to install the battery.
- 2. Do one of the following:
  - Connect the device with the AC adapter and plug the AC adapter into a power outlet.
  - Connect the device to a PC with the USB cable.

## Note

To charge the device with the USB cable, you must connect the device to a functioning USB port on a PC that is powered on.

# 1.5 Mini-SD cards

Mini-SD is one of the most popular formats for mobile devices. Your device contains a mini-SD card slot in which you can expand the device's memory up to 4GB. Mini-SD provides functions such as built-in security for copyrighted content along with great performance for storing music, video, and photographs.

Inserting a mini-SD card into the device

- 1. Lift the mini-SD card slot cover.
- 2. Insert the mini SD card with the logo side up and push into place until it clicks down and is held in place.
- 3. Replace the mini-SD card slot cover.

| Inventec |
|----------|
|----------|

### Caution

Mini-SD cards can only be inserted in one direction. Inserting the card in the wrong direction by force can cause damage to the card and the card slot.

Removing a mini SD card from the device

- 1. Gently press the mini-SD card inward and the card will eject itself.
- 2. Take out the mini-SD card from the card slot by hand.

| Inventec | Manual  | 版 | 本 | : | 01       |
|----------|---------|---|---|---|----------|
|          | Mercury |   | 期 | : | 95/12/12 |

| Inventec | Manual  | 版 | 本 | : | 01       |
|----------|---------|---|---|---|----------|
|          | Mercury |   | 期 | : | 95/12/12 |

**Chapter 2. Basic Operations** 

2.1 Getting Started

2.1.1 Power on/off the device

Press the POWER button to turn on the device. The POWER button is located on the right side of the device. When you power on the device for the first time, you are asked to calibrate the device. Please refer to the "Device calibration" section in this chapter for calibration steps. Press the POWER button again to switch the device to sleep mode. You can still receive phone calls and messages when the device is operating on sleep mode.

#### 2.1.2 Device calibration

Calibrating the device ensures the tapped item is activated. To calibrate your device, tap the center of the cross with the stylus as the cross moves around the screen. If you would like to re-calibrate the device, follow the steps below:

- 1. Tap 🌌 > Settings > System tab > Screen
- 2. Tap the Align Screen button and follow the on-screen instructions.

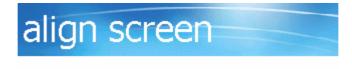

Tap the target firmly and accurately at each location on the screen. The target will continue to move until the screen is aligned.

### 2.1.3 Lock/Unlock the device

Locking the device turns off keyboard functionality. This is a helpful feature if, for example, the device is turned on and in your pocket, and you want to prevent accidental key presses.

To lock the device, press the fn key followed by the Enter key. Once the device is locked, the left soft key label changes to **Unlock**. You can also tap on the  $\square$  icon to lock the device.

| Inventec | Manual  | 版 | 本 | : | 01       |
|----------|---------|---|---|---|----------|
|          | Mercury |   | 期 | : | 95/12/12 |

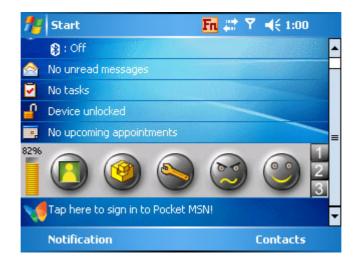

#### Note

You can still receive calls and make emergency calls when the keypad is locked.

Unlocking the device turns on the keyboard functionality. To unlock the device, tap **Unlock** and press the \* key or tap the **Unlock** button on the screen.

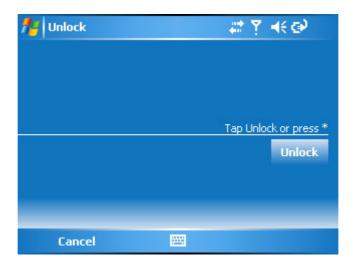

#### 2.2 Input methods

The device contains 4 different input methods: On-screen Keyboard, Letter Recognizer, Block Recognizer, and Transcriber.

| Icon | Input Method       |
|------|--------------------|
|      | On-screen Keyboard |
|      | 10                 |

INVENTEC CORPORATION 英業達股份有限公司

# Manual Mercury

Letter/Block RecognizerTranscriber

2.2.1 On-screen keyboard

- Tap = to launch the on-screen keyboard. If On-screen Keyboard is not the selected input method, tap the input method selector arrow (the upward arrow next to the input method icon) and select **Keyboard**.
- To enter text, tap the keys on the on-screen keyboard.

| 123 | 1     | 1 | 2 | 3 | 4 | 5   | i   6 | 7     | 8   | 9   | 0   | -   | =  | ٠  |
|-----|-------|---|---|---|---|-----|-------|-------|-----|-----|-----|-----|----|----|
| Tat | o I I | 9 | W | 1 | e | ۲   | t     | y.    | u   | İ   | 0   | p   | ]  | ]  |
| CA  | P     | а | : | s | d | f   | g     | h     | j   | k   |     | ;   | •  |    |
| Shi | ft    | Z | : | х | C | ۲ v | ' Ľ   | )   I | ח ח | n 📃 | , , | . 1 | 1  | ⊷  |
| Ctl | á     | ü | ` |   | ١ |     |       |       |     |     | Ť   | Ť   | ←  | →  |
| Vie | 2W    |   |   |   |   |     |       |       | •   |     |     |     | Me | nu |

• Tap the CAP key on the on-screen keyboard to enter capital letters and/or symbols.

| 123 ! |       | D ; | ¥ ( | \$ 9  | 6 · | ^  | &          | * | ( |    | _ | - | - De  | el |
|-------|-------|-----|-----|-------|-----|----|------------|---|---|----|---|---|-------|----|
| Tab   | Q     | Ŵ   | Ē   | R     | T   | Γ  | Y          | U | Ι | 0  | Ρ | 1 | []}   | ł  |
| CAP   | Α     | S   | D   | F     | 1   | ì  | Η          | J | K | L  |   |   | ••    |    |
| Shift | :   Z | : ) | ()  | C   ' | V   | B  | N          |   | < | () | > | ? | •     | L  |
| Cti á | iü    | ~   |     |       |     |    |            |   |   | Ť  | ↑ | ÷ | -   - | •  |
| View  |       |     |     |       |     | 22 | <b>H</b> - |   |   |    |   | Μ | enu   |    |

### 2.2.2 Letter Recognizer

Letter Recognizer recognizes one letter, number, or symbol at a time.

- To launch Letter Recognizer, tap the input method selector arrow (the upward arrow next to the input method icon) and select Letter Recognizer.
- Write uppercase letters in the left recognition area (the ABC box.)
- Write lowercase letters in the middle recognition area (the abc box.)
- Write numbers and symbols in the right recognition area (the 123 box.)

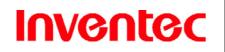

| ABC  | I | abc | I   | 123 |     |     |
|------|---|-----|-----|-----|-----|-----|
|      |   |     |     |     | Ť   | ÷   |
|      |   |     |     |     | t   | spc |
|      | 1 |     | I   |     | ?   | @,  |
| View |   | l   | 2 - |     | Mei | nu  |

# Tip

Tap ? in Letter or Block Recognizer to see a demo on how to write recognizable characters.

### 2.2.3 Block Recognizer

Block Recognizer recognizes letters written in one stroke.

- To launch Block Recognizer, tap the input method selector arrow (the upward arrow next to the input method icon) and select **Block Recognizer**.
- Write lowercase letters in the text recognition area (the abc box.)
- Write numbers and symbols in the numeric recognition area (the 123 box.)
- To input symbols, tap any recognition area, text or numeric, once and write symbols.

| abc  | Ι   | 123 | ŧ                |
|------|-----|-----|------------------|
|      |     |     | ←→               |
|      |     |     | ← <sup>spc</sup> |
|      | I   |     | ? 🕰              |
| View | L * |     | Menu             |

# Tip

Tap ? in Letter or Block Recognizer to see a demo on how to write recognizable characters.

### 2.2.4 Transcriber

Transcriber recognizes handwritings in cursive and/or print. It uses the full screen as its recognition area. It interprets the movement of the stylus on the screen as you

| Inventer | Manual  | 版 | 本 | : | 01       |
|----------|---------|---|---|---|----------|
| monicoc  | Mercury | 日 | 期 | : | 95/12/12 |

write.

- To launch Transcriber, tap the input method selector arrow (the upward arrow next to the input method icon) and select **Transcriber.**
- Write anywhere on the screen.

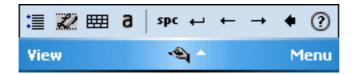

The Transcriber comes with a detailed help. Tap? if you need further assistance.

- 2.3 Today Screen components
- 2.3.1 Today screen

The Today Screen is usually the first screen that appears when you turn on the device for the first time each day. It displays a summary of information for the day, shows you the system status and contains a list of shortcuts to programs. The Today screen looks like this:

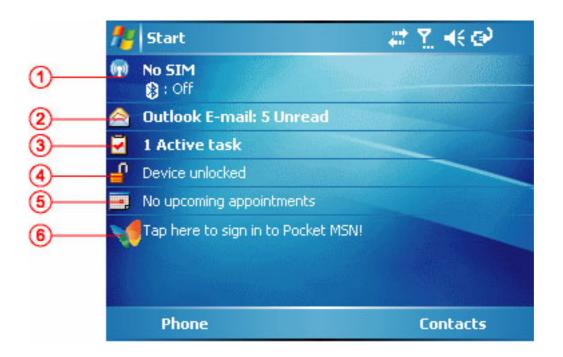

| 1                    | Mobile/Wireless status                                             |  |  |  |  |
|----------------------|--------------------------------------------------------------------|--|--|--|--|
| 2                    | Unread messages including text messages, MMS messages, and e-mails |  |  |  |  |
| 22                   |                                                                    |  |  |  |  |
| INVENTEC CORPORATION |                                                                    |  |  |  |  |

英業達股份有限公司

| Inventer | Manual  | 版 | 本 | : | 01       |
|----------|---------|---|---|---|----------|
|          | Mercury | 日 | 期 | : | 95/12/12 |

| 3 | Active tasks          |  |
|---|-----------------------|--|
| 4 | Device lock status    |  |
| 5 | Upcoming appointments |  |
| 6 | Sign in to Pocket MSN |  |

#### Note

You can also access the Today screen by selecting Today from the Start menu.

2.3.2 What do those status icons indicate?

Status indicators appear at the top of the screen and on the Home screen. The following table lists common status indicators and their meanings.

| Indicator      | Meaning                          |
|----------------|----------------------------------|
| ×              | New e-mail or text message (SMS) |
| ه              | New voice mail                   |
| ିଲ<br>2<br>r   | New instant message              |
| r              | Voice call                       |
| Cil            | Voice call in progress           |
| €ÎI            | Data call in progress            |
| <b>C</b> .     | Calls are forwarded              |
| ୟ<br>ଣ.<br>ୟ   | Call on hold                     |
| હ              | Missed call                      |
| 1 / 2          | Line 1/Line 2                    |
| Ē              | Battery level                    |
| C!             | Low battery                      |
| Q              | Battery charging                 |
| č              | No battery                       |
| Υ.I            | Signal strength                  |
| <b>Y</b>       | No signal                        |
| <b>A</b>       | Roaming                          |
| କ୍ତି           | Sync error                       |
| ۳ <sub>×</sub> | Radio off                        |

Inventec

# Manual Mercury

版 本 : 01 日 期 : 95/12/12

| <b>∢</b> ×    | Ringer off                    |
|---------------|-------------------------------|
| 1X            | 1XRTT connection available    |
| ഫ             | No voice mail                 |
| ല             | Voice mail Line 1             |
| ചം            | Voice mail Line 2             |
| <b>2</b> 0    | Voice mail Lines 1 and 2      |
| ¢             | Call Forwarding Line 1        |
| ę.            | Call Forwarding Line 2        |
| ę.            | Call Forwarding Lines 1 and 2 |
| <b>₽</b> +    | Wi-Fi connected               |
| <b>‡</b>      | Pending alarm                 |
| Indicator     | Meaning                       |
| X             | New e-mail                    |
| <b>A</b>      | New voice mail                |
| ର୍ଯ<br>2<br>୮ | New instant message           |
| c             | Voice call                    |
| <b>%</b> I    | Voice call in progress        |
| -fil          | Data call in progress         |
| ณ<br>ณ<br>ป   | Calls are forwarded           |
| <b>ć</b>      | Call on hold                  |
| હ             | Missed call                   |
| ē             | Battery level                 |
| <u>c</u> !    | Low battery                   |
| e)            | Battery charging              |
| <u>ح</u>      | No battery                    |
| Sil           | Signal strength               |
| <b>Y</b>      | No signal                     |
| G             | GPRS available                |
| I             | GPRS in use                   |
| <b>A</b>      | Roaming                       |
| କ୍ତି          | Sync error                    |

| VGU | tec |
|-----|-----|
|     |     |

| ۳ <sub>×</sub> | Radio off        |
|----------------|------------------|
| <b>∢</b> ×     | Ringer off       |
| <u>ت</u>       | Missing SIM card |
| ß              | Faulty SIM       |
| ac             | No voice mail    |
| <b>%</b> ≁     | Wi-Fi connected  |
| <b>Ļ</b>       | Pending alarm    |

#### 2.4 Start Menu

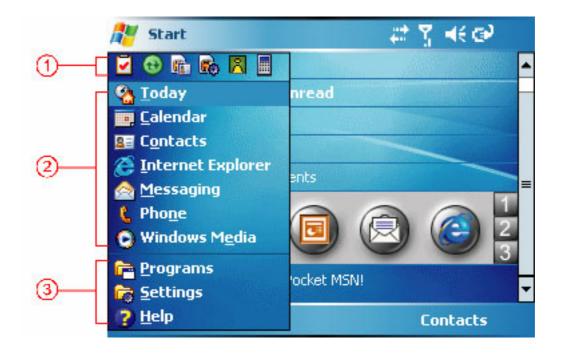

The Start menu is divided into 3 groups as described in the following:

| 1 | Recently accessed applications                         |
|---|--------------------------------------------------------|
| 2 | Commonly used items                                    |
| 3 | List of all programs, device settings, and system help |

#### 2.4.1 List of all programs

| Games | Windows Mobile comes with 2 games: Bubble Breaker |
|-------|---------------------------------------------------|
|       | and Solitaire.                                    |

|              | ontec                       | Manual 版本: 01                                           |
|--------------|-----------------------------|---------------------------------------------------------|
|              |                             | Mercury 日期: 95/12/12                                    |
| ••           | ActiveSync                  | See "Chapter 4. Synchronizing Information" for details. |
|              | Calculator                  |                                                         |
| \$           | Download<br>Agent           | Download Windows Mobile updates.                        |
| X            | Excel Mobile                | See "11.3 Excel Mobile" for details.                    |
| Ø            | File Explorer               | Manage the files on the device with File Explorer.      |
|              | Modem Link                  | Use the device as a modem.                              |
|              | Notes                       | See "2.7 Notes" for details                             |
| Å            | Photo Contact               | See "Chapter 10 Photo Contacts" for details.            |
| 0            | Pictures &<br>Video         | Manage pictures and video clips.                        |
| 1            | Pocket MSN                  | MSN services for mobile devices.                        |
| J.           | PowerPoint<br>Mobile        | See "11.3 PowerPoint Mobile" for details.               |
| $\mathbf{P}$ | Search                      | Search the data stored in your device.                  |
|              | SIM Contacts                | Manage your SIM phonebook.                              |
|              | SIM Toolkit                 | A software toolkit comes with the SIM card.             |
| 1            | Tasks                       | See "2.8 Tasks" for details                             |
|              | Terminal<br>Services Client |                                                         |
| T            | Word Mobile                 | See "11.1 Word Mobile" for details.                     |

| Inventer | Manual  | 版 | 本 | : | 01       |
|----------|---------|---|---|---|----------|
|          | Mercury | 日 | 期 | : | 95/12/12 |

- 2.5 Settings
- 2.5.1 Personal

|          | Buttons                   | Configure the device's buttons.                                              |  |  |  |  |  |  |  |
|----------|---------------------------|------------------------------------------------------------------------------|--|--|--|--|--|--|--|
|          | Input                     | Input method configurations.                                                 |  |  |  |  |  |  |  |
| <b>1</b> | Lock                      | Set a password to unlock the device.                                         |  |  |  |  |  |  |  |
|          | Menus                     | Configure the Start menu.                                                    |  |  |  |  |  |  |  |
| >        | MSN Options               | Configure MSN services.                                                      |  |  |  |  |  |  |  |
| 8        | Owner<br>Information      | Enter information about the owner of the device.                             |  |  |  |  |  |  |  |
| 2        | Phone                     | Configure the Phone features. See "Chapter 3 Phone<br>Features" for details. |  |  |  |  |  |  |  |
|          | Sounds &<br>Notifications | Configure program and event sounds.                                          |  |  |  |  |  |  |  |
| <b>e</b> | Today                     | Configure the Today screen items and theme.                                  |  |  |  |  |  |  |  |
| 29       | Voice<br>Command          | Enable or disable voice in applications.                                     |  |  |  |  |  |  |  |

# 2.5.2 System

| About             | Windows Mobile information and device name. |
|-------------------|---------------------------------------------|
| Backlight         | Configure the display backlight.            |
| Certificates      | Manage personal and root certificates.      |
| Clock &<br>Alarms | Set time and alarms.                        |
| Contrast          | Adjust the display contrast.                |

| Inventer | Manual  | 版 | 本 | : | 01       |
|----------|---------|---|---|---|----------|
|          | Mercury | 日 | 期 | : | 95/12/12 |

|     | Error<br>Reporting   | Enable or disable Microsoft product error reporting.          |
|-----|----------------------|---------------------------------------------------------------|
| ۲   | GPS                  | GPS configuration.                                            |
|     | Memory               | Memory and process management.                                |
| Ver | Mercury<br>Version   | Display the device software version.                          |
| 4   | Power                | Power management settings.                                    |
|     | Regional<br>Settings | Configure the device's locale.                                |
|     | Remove<br>Programs   | Remove an install application.                                |
|     | Screen               | Screen alignment. See "2.1.2 Device Calibration" for details. |

#### 2.5.3 Connections

| •0       | Beam          | Turn on/off the beam feature.                                                               |
|----------|---------------|---------------------------------------------------------------------------------------------|
| *        | Bluetooth     | Configure Bluetooth settings. See "Chapter 5<br>Bluetooth/Infrared Connections" for detail. |
| 120      | Connections   | Configure the device's connections.                                                         |
| <b>1</b> | Network Cards | Configure Network adapter.                                                                  |
|          | Wireless      | Turn on/off wireless and phone features with the                                            |
|          | Manager       | Wireless Manager.                                                                           |

### 2.6 Calendar

Use Calendar to schedule appointments, including meetings and other events. Your appointments for the day can be displayed on the Today screen. If you use Outlook on your PC, you can synchronize appointments between your device and PC. You can also set Calendar to remind you of appointments with a sound or flashing light, for example.

You can look at your appointments in several different views (Day, Week, Month, and Agenda). To see detailed appointment information in any view, tap the appointment. For information about changing the Calendar view, see Change views in Calendar.

2.6.1 Schedule an appointment

- 1. Tap *№* > Calendar.
- 2. Tap Menu > New Appointment.
- 3. Enter information about the appointment.
- 4. To schedule an all-day event, under All Day, select Yes.
- 5. Tap **Ok**.

#### Note

All-day events do not occupy blocks of time in Calendar; instead, they appear in banners at the top of the calendar.

#### 2.6.2 Delete an appointment

- 1. Tap ಶ > Calendar.
- 2. In Agenda view, select the appointment to delete.
- 3. Tap Menu > Delete Appointment.
- 4. If the appointment is recurring, tap **Yes** to delete the series, or tap **No** to delete only the current occurrence.

#### Notes

When you delete an appointment in Calendar on your phone, it is also deleted on your PC the next time you synchronize. If the appointment has not been synchronized with a PC, it will be deleted only form the phone.

Calendar items can be deleted only from Agenda view or from an open calendar appointment. To delete from other views, open the appointment, and Tap **Menu** > **Delete**.

2.6.3 Change the reminder time

By default, the reminder time is set 15 minutes prior to an appointment.

| Inventer | Manual  | 版 | 本 | : | 01       |
|----------|---------|---|---|---|----------|
| montoc   | Mercury | 日 | 期 | : | 95/12/12 |

- 1. Tap 🧨 > Calendar.
- 2. Tap **Menu > Options**.
- 3. Tap **Appointment** tab and change the time.
- 4. Tap **Ok**.

#### 2.6.4 Change views in Calendar

You can look at your appointments in Agenda, Day, Week, or Month view. To see detailed appointment information in any view, tap the appointment. To see a list of available actions for an appointment, tap and hold the appointment.

- 1. Tap *№* > Calendar.
- 2. Tap **Menu** > **View** and select the view you want.

| View   | See                                                      |  |  |  |  |
|--------|----------------------------------------------------------|--|--|--|--|
| Agenda | Your current day's activities at a glance. Upcoming      |  |  |  |  |
|        | appointments are bold; past appointments are dimmed.     |  |  |  |  |
| Day    | Your schedule for a single day in a day-planner layout.  |  |  |  |  |
|        | Free and busy times in time slots of 1/2 hour or 1 hour. |  |  |  |  |
| Week   | Your schedule for the whole week.                        |  |  |  |  |
| Month  | Your free and booked days for a month:                   |  |  |  |  |
|        | I morning appointment                                    |  |  |  |  |
|        | <ul> <li>afternoon appointment</li> </ul>                |  |  |  |  |
|        | : morning and afternoon appointments                     |  |  |  |  |
|        | : all-day event with time not marked free                |  |  |  |  |
| Year   | A calendar for the entire year.                          |  |  |  |  |

#### Notes

In Month view, a date will appear in red when the Holiday category is assigned to any appointment for that day.

#### Tips

You can also change the view by tapping Agenda, Day, Week, Month, or Year on the menu bar.

To quickly see your appointments for the current day, tap Start > Today

| Inventec | Manual  | 版 | 本 | : | 01       |
|----------|---------|---|---|---|----------|
|          | Mercury | 日 | 期 | : | 95/12/12 |

## 2.6.5 Change the display of the work week.

- 1. Tap *№* > Calendar.
- 2. Tap **Menu** > **Options** and do one of the flowing:
  - To specify the first day of the week, in **First day of week**, tap **Sunday** or **Monday**.
  - To specify the number of days you want to appear in a week, in Week view, tap 5-day week, 6-day week, or 7-day week.
- 3. Tap **Ok**.

#### 2.7 Notes

Notes helps you to quickly capture thoughts, questions, reminders, to-do lists, and meeting notes. You can create handwritten and typed notes, record voice notes, convert handwritten notes to text for easy readability, and send notes to others.

Your notes and recordings are displayed in the note list. If you have a long list, tap the sort list (labeled Name by default), and select the option you want. To open a note or play a recording, tap it. To see a list of available actions for a note or recording, tap and hold the note or recording.

- 2.7.1 Set the default input mode
  - 1. Tap *₱* > **Programs** > **Notes**.
  - 2. Tap Menu > Options.
  - 3. Select one of the following modes in **Default mode**:
    - Select **Writing** if you prefer your notes to be handwritten.
    - Select **Typing** if you would like your notes to be typed.
  - 4. Tap **Ok**.

#### 2.7.2 Create a note

- 1. Tap 🎥 > Programs > Notes.
- 2. Tap New and enter text.

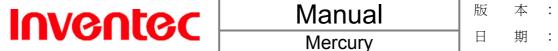

3. Tap **Ok** to save your note.

#### 2.7.3 Delete a note

- 1. Tap *<sup>™</sup>* > **Programs** > **Notes**.
- 2. Select the note and tap **Menu** > **Tools** > **Delete**.
- 3. Tap the **Yes** button to delete the selected note.

#### 2.7.4 Create a voice recording

You can create a stand-alone voice recording or add voice recording to a note.

- 1. Tap 🌌 > Programs > Notes.
- 2. Do one of the following:
  - If you prefer to create a stand-alone voice recording, record your voice in the notes list.
  - If you prefer to add a voice recording to a note, create a new note or open an existing note from the notes list before recording.
- 3. Tap Menu > View Recording Toolbar.
- 4. Tap the RECORD button on the recording toolbar and speak to the device's microphone.
- 5. Tap the STOP button on the recording toolbar when finished.
- 6. Tap Ok to return to the notes list if you are adding a voice recording to a note.

#### 2.8 Tasks

Use Tasks to keep track of things you need to do. A task can occur once or repeatedly (recurring). You can set reminders for your tasks and you can organize them using categories.

Your tasks are displayed in a task list. Overdue tasks are displayed in red.

If you use Outlook on your PC, you can synchronize tasks between your device and PC so that tasks you create or update on your PC will also be updated on your device and vice versa.

#### Notes

To quickly see the number of active tasks you have, tap **Start** > **Today**.

| Inventec | Manual  | 版 | 本 | : | 01       |
|----------|---------|---|---|---|----------|
|          | Mercury | 日 | 期 | : | 95/12/12 |

#### 2.8.1 Create a task

- 1. Tap *₱ >* **Programs** > **Tasks**.
- 2. In the **Tap here to add a new task** box, enter the task name and press ENTER.

#### Notes

You can synchronize information on your phone with your PC to keep your task list up to date in both locations.

If you create a new task with a reminder on your PC and then synchronize tasks with your phone, the reminder will play at the time it was set on your PC.

#### 2.8.2 Delete a task

- 1. Tap 🎥 > Programs > Tasks.
- 2. Select the task, and tap **Menu** > **Delete**.

# 2.8.3 Change task priority

- 1. Tap 🎥 > Programs > Tasks.
- 2. Select the task, and tap **Edit**.
- 3. In the **Priority** box, select a priority.

#### 2.8.4 Sort/Filter your tasks

- 1. Tap *₱ >* **Programs** > **Tasks**.
- 2. Do one of the following:
  - To sort the tasks, tap **Menu** > **Sort** by and select a sorting option.
  - To Filer the tasks by category, **Menu** > **Filter** and select a category to display.

| Inventec | Manual  | 版 | 本 | : | 01       |
|----------|---------|---|---|---|----------|
|          | Mercury | 日 | 期 | : | 95/12/12 |

- 2.8.5 Set Tasks options
  - 1. Tap *▶* > **Programs** > **Tasks**.
  - 2. Tap **Menu** > **Options**, there are 3 options you can set:
    - Set reminders for new items
    - Show start and due dates
    - Show Tasks entry bar

| Inventec | Manual  | 版 | 本 | : | 01       |
|----------|---------|---|---|---|----------|
|          | Mercury |   | 期 | : | 95/12/12 |

| Inventec | Manual  | 版 | 本 | : | 01       |
|----------|---------|---|---|---|----------|
|          | Mercury |   | 期 | : | 95/12/12 |

**Charter 3. Phone Features** 

Other than the PDA features, you can use your device to place a call, send messages, video and audio files to other mobile phones. This chapter describes the phone features of your device.

- 3.1 Making a call
- 3.1.1 Make a call by entering a phone number
  - 1. On the Phone keypad screen, begin entering the phone number.
  - 2. Do one of the following:
    - If you see the number or contact name to call, select it and press TALK
       (
    - If you do not see the number or contact name, finish entering the number and press TALK ( ).
- 3.1.2 Make a call from Call History

Call History displays call you have made, received, and missed.

- 1. On the Phone keypad screen, tap the **Call History** button on the Phone keypad.
- 2. Select the name or phone number to call.
- 3. Tap Call or press TALK (
- 3.1.3 Make a call from Contacts
  - 1. On the Phone keypad screen, tap **Contacts**.
  - 2. Tap the desired contact and tap **Call** or press TALK (

### Tips

You can tap on the desired contact in the list and tap on the number you want to dial.

You can also tap and hold the desired contact in the list and select **Call Work**, **Call Home**, or **Call Mobile** from the shortcut menu.

#### 3.1.4 Use a speed dial

On the Phone keypad screen, press and hold the number on the keypad that you have assigned as a speed dial for the phone number, e-mail address, or Web page. If the

| Inventer | Manual  | 版 | 本 | : | 01       |
|----------|---------|---|---|---|----------|
|          | Mercury | 日 | 期 | : | 95/12/12 |

speed dial is two digits, press the first digit, and press and hold the second digit. The phone dials the phone number, opens a new e-mail message, or goes to the Web page.

#### 3.1.5 Create a speed dial

You can create a speed dial for a phone number, e-mail address, or Web page address that is stored in Contacts.

- 1. On the Phone keypad screen, tap **Contacts**.
- 2. Tap the contact for whom to create a speed dial.
- 3. Select the phone number, e-mail address, or Web page address for which to create a speed dial.
- 4. Tap Menu > Add to Speed Dial.
- 5. In **Location**, select the speed dial number to use.
- 6. Tap **Ok** when finished.

#### Note

The number 1 is reserved for calling your voice mailbox.

- 3.2 Receiving/Rejecting a call
- 3.2.1 Receive a call

Tap **Answer** or press TALK (*C*) to accept an incoming call.

You can also set your phone to answer by pressing any key.

- 1. Tap *№* > Settings.
- 2. Tap **Phone** > **Call Options**.
- 3. Tap **Call Options**.
- 4. Select **Any key answer** and tap **Ok**.

#### 3.2.2 End a call

Tap **Ignore** or press END ( $\checkmark$ ) to hang up a call.

#### 3.2.3 Block incoming or outgoing calls

You will not be able to receive or make calls according to the options you choose.

- 1. Tap 🎤 > Settings > Phone > Call Barring.
- 2. Choose the calls you want to block, and tap **Ok**.

| Inventec | Manual  | 版 | 本 | : | 01       |
|----------|---------|---|---|---|----------|
|          | Mercury | 日 | 期 | : | 95/12/12 |

3.3 Call options

#### 3.3.1 Conference Call

- 1. Either put a call on hold and dial a second number; or accept a second incoming call when you have one in progress.
- 2. Tap **Conference**.

#### Tip

If the conference connection is successful, the word "Conference" will appear at the top of the screen. To add additional persons to your conference call, tap **Hold**, enter the phone number, and then tap **Resume** to return and continue.

#### Note

Not all service providers support conference calling. Contact your service provider for details.

#### 3.3.2 Call waiting

3.3.2.1 Turn call waiting notifications on and off

When you are in another call, you will be notified of an incoming call if this option is selected.

- 1. Tap 🌌 > Settings > Phone > Call Waiting.
- 2. Select or clear **Provide call waiting notifications**, and **tap Ok**.

#### 3.3.3.2.2 Switch between phone lines

On the Home screen, press and hold the # key to switch between phone lines. This feature is available if your phone supports two phone lines.

#### 3.3.3 Turn Speaker On/Off

Talk hands-free or let others hear your conversation with the built-in speakerphone in your device.

- Tap **Speaker On** during a call to turn the speaker on.
- Tap **Speaker Off** to turn the speaker off.

#### 3.3.4 Mute/Unmute the microphone

The device's microphone can be turned off during a call. If you turn off the microphone the caller cannot hear you. However, you can still hear the caller.

| Inventer | Manual  | 版 | 本 | : | 01       |
|----------|---------|---|---|---|----------|
|          | Mercury | 日 | 期 | : | 95/12/12 |

- Tap **Mute** during a call to turn the microphone off.
- Tap **Unmute** to turn the microphone on.

#### 3.4 Flight mode

For flight safety reasons, you may be required to turn off your phone by law while traveling on an aircraft. Powering off the device only switches the device to sleep mode. It does not actually turn off the device. You must switch the device to flight mode in order to turn off the phone features.

1. Tap on the signal icon, and tap **Wireless Manager**.

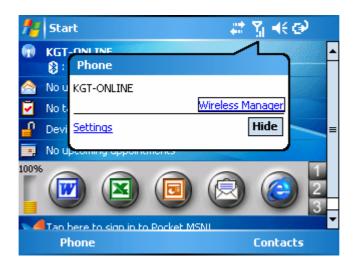

2. Tap on **Phone** to switch to flight mode or to turn off phone features.

| 🎢 Wireless Manager | () () () () () () () () () () () () () ( | , ◀€ 9:56 🛛 🗙 |
|--------------------|------------------------------------------|---------------|
| All                |                                          | ¢,            |
| Bluetooth          |                                          | e.            |
|                    | Off                                      |               |
| Phone              |                                          | ۷)            |
|                    | Off                                      |               |
|                    |                                          |               |
|                    |                                          |               |
| Done               |                                          | Menu          |

Another way to switch the device to flight mode is using the flight mode shortcut on the Today screen.

| 40                   |
|----------------------|
| INVENTEC CORPORATION |
| 英業達股份有限公司            |

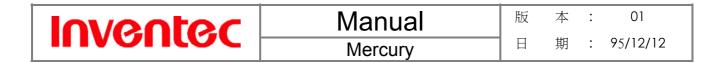

| 7        | Start                                                                                                    | 🖂 🗱 | Ÿ <sub>×</sub> 4€ ⊕ |   |
|----------|----------------------------------------------------------------------------------------------------|-----|---------------------|---|
| (p)      | Phone off<br>(3): Off                                                                                                    |     |                     |   |
|          | Text Messages: 1 Unread                                                                                                    |     |                     |   |
| 2        | No tasks                                                                                                    |     | ALC: NOT THE        |   |
| <b>_</b> | Device unlocked                                                                                                    |     |                     | = |
|          | No upcoming appointments                                                                                                    |     |                     |   |
| 100%     | <ul> <li>(2)</li> <li>(3)</li> <li>(2)</li> <li>(3)</li> <li>(3)</li> <li>(4)</li> <li>(4)</li> <li>(5)</li> <li>(5)</li> <li>(6)</li> <li>(6)</li> <li>(7)</li> <li>(7)</li></ul> |     |                     |   |
| -4       | Tan bere to sign in to Pocket MS<br>Notification                                                                                                    | MI. | Contacts            |   |

Flight mode on / Phone features disabled

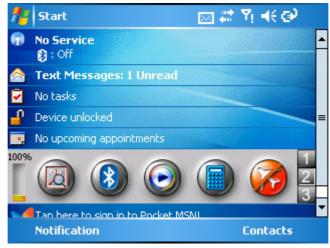

Flight mode off / Phone features enabled

| Inventer | Manual  | 版 | 本 | : | 01       |
|----------|---------|---|---|---|----------|
|          | Mercury |   | 期 | : | 95/12/12 |

| Inventer | Manual  | 版 | 本 | : | 01       |
|----------|---------|---|---|---|----------|
|          | Mercury |   | 期 | : | 95/12/12 |

## **Chapter 4. Synchronizing Information**

With ActiveSync on both your PC and mobile device, you can synchronize information between a PC or Exchange Server and your device. First, you must install ActiveSync on the PC. Then you can:

- Synchronize information so that you have the latest information in all locations.
- Change synchronization settings and synchronization schedule.
- Copy files between your device and PC.
- Add and remove programs on your device.

Once you install ActiveSync on your PC, you will be prompted to connect your device and create a synchronization relationship with the device by using a cable, cradle, Bluetooth, or infrared connection. While you are setting up this relationship you can choose the information you want to synchronize with either your PC or with Exchange Server.

4.1 Install and set up ActiveSync

- 1. Install ActiveSync on your PC, as described on the Windows Mobile Getting Started Disc. After Setup completes, the Sync Setup Wizard automatically starts when you connect your phone to the PC.
- 2. Follow the instructions on the screen to complete the wizard. In the Sync Setup Wizard, you can:
  - Create a synchronization relationship between your PC and the device.
  - Configure an Exchange Server connection to synchronize directly with Exchange Server. To synchronize your device with Exchange Server, obtain the name of the Exchange Server, your user name, password, and domain name from your administrator before completing the wizard.
  - Choose information types to synchronize.

| ventec                                            | Manual                                                                 | 版           | 本       | : 01                                                                     |
|---------------------------------------------------|------------------------------------------------------------------------|-------------|---------|--------------------------------------------------------------------------|
| voniec                                            | Mercury                                                                |             | 期       | : 95/12/12                                                               |
|                                                   | - W! I                                                                 |             | _       |                                                                          |
| 🕹 Synchronization Setu                            | p wizaro                                                               |             |         |                                                                          |
|                                                   | Welcome to the Pocket PC<br>Wizard                                     | Sync S      | etup    |                                                                          |
|                                                   | To set up a sync relationship between this<br>Pocket PC, click Next.   | s computer  | and you | ur                                                                       |
|                                                   | If you click Cancel, you can still:                                    |             |         |                                                                          |
|                                                   | <ul> <li>Copy and move files between y<br/>this computer</li> </ul>    | rour Pocket | PC and  | ι                                                                        |
|                                                   | <ul> <li>Add and remove programs on ;</li> </ul>                       | your Pocke  | PC      |                                                                          |
|                                                   |                                                                        |             |         |                                                                          |
|                                                   | 《上一步图》 <b>下一</b>                                                       | 步N>         | 取       | (消                                                                       |
| Synchronization Setur                             | p Wizard<br>th a server                                                |             |         | ズ消<br>〇<br>、<br>、<br>、<br>、<br>、<br>、<br>、<br>、<br>、<br>、<br>、<br>、<br>、 |
| Synchronize directly wi                           | p Wizard                                                               |             |         |                                                                          |
| Synchronize directly wi<br>Synchronize your infor | p Wizard<br>th a server                                                | is compute: |         |                                                                          |
| Synchronize directly wi<br>Synchronize your infor | p Wizard<br>th a server<br>mation even when you're not connected to th | is compute: |         |                                                                          |
| Synchronize directly wi<br>Synchronize your infor | p Wizard<br>th a server<br>mation even when you're not connected to th | is compute: |         |                                                                          |
| Synchronize directly wi<br>Synchronize your infor | p Wizard<br>th a server<br>mation even when you're not connected to th | is compute: |         |                                                                          |
| Synchronize directly wi<br>Synchronize your infor | p Wizard<br>th a server<br>mation even when you're not connected to th | is compute: |         |                                                                          |
| Synchronize directly wi<br>Synchronize your infor | p Wizard<br>th a server<br>mation even when you're not connected to th | is compute: |         |                                                                          |

| Inventer | Manual  | 版 | 本 | : | 01       |
|----------|---------|---|---|---|----------|
|          | Mercury | 日 | 期 | : | 95/12/12 |

| 🕹 Synchronization Setup Wizard                                                                                                    | X |
|----------------------------------------------------------------------------------------------------|---|
| <b>Synchronization Options</b><br>Choose the information you want to synchronize with your Pocket PC from your<br>computer (Windows PC). |   |
| Information Type                                                                                                    |   |
| <ul> <li>Collects</li> <li>Calendar</li> <li>E-mail</li> <li>Tasks</li> </ul>                                                            |   |
| □                                                                                                    |   |
| 🗆 💽 Media                                                                                                    |   |
| Select an information type above and click Settings to change synchronization options for that type.                                     |   |
| <上一步B) 下一步M)> 取消                                                                                                    |   |

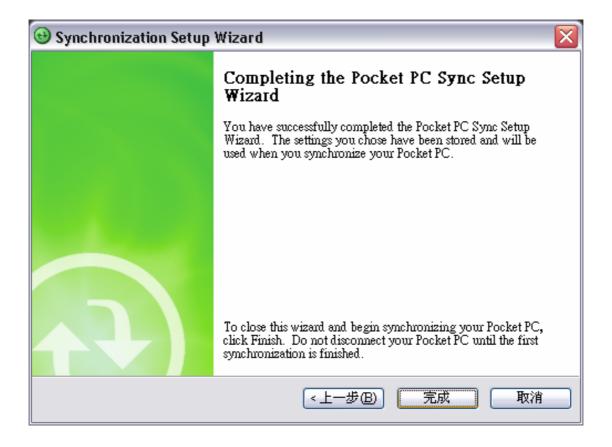

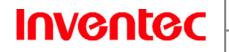

### **Microsoft ActiveSync**

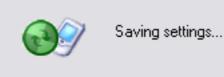

# Note

When you finish the wizard, ActiveSync synchronizes your phone automatically. Once synchronization completes, you can disconnect your phone from your PC.

#### 4.2 Connect the device

#### Important note

To synchronize using ActiveSync, you must install ActiveSync on your PC before connecting your device to the PC.

- 1. Turn on the device.
- 2. Connect your device to your PC using a serial cable, USB cable, Bluetooth, or infrared connection. For more detailed information, see "Connecting a mobile device to a PC" in ActiveSync Help on your PC.

#### 4.3 Start and stop synchronization

- 1. Tap 🎤 > Programs > ActiveSync.
- 2. To start synchronization, tap **Sync**.
- 3. To stop synchronizing, tap **Stop**.

#### Note

You can start and stop synchronization only if your device already has a sync relationship with a PC or Exchange Server.

#### 4.4 Change ActiveSync settings

Once you set up synchronization using the Sync Setup wizard on the PC, you can later

| Inventec | Manual  | 版 | 本 | : | 01       |
|----------|---------|---|---|---|----------|
|          | Mercury | 日 | 期 | : | 95/12/12 |

change your synchronization settings:

- If you want to change ActiveSync settings for synchronizing with a PC, use ActiveSync on the PC. For more information, see "Changing the amount of information synchronized" in ActiveSync Help on the PC.
- If you want to change ActiveSync settings for synchronizing with Exchange Server, use ActiveSync on your phone, as described in "Change settings for an information type."
- 4.5 Change settings for an information type

#### Note

Before changing synchronization settings on the device, disconnect it from your PC.

- 1. Tap 🎥 > Programs > ActiveSync > Menu > Options.
- 2. Select one of the information types.
- 3. Do one of the following:
  - To view or change settings for an information type (when available), tap Settings.
  - To view or change settings for a computer or Exchange Server, tap Menu > Settings.
- 4. Change the amount of information to be synchronized or other settings.
- 5. Tap **Ok** (or **Finish** in the Exchange Server settings wizard).

4.6 Set up an Exchange Server connection

To complete this configuration, you will need to get the name of the server and the server domain name from your service provider or system administrator. You must also know your Exchange user name and password.

#### Note

Before changing synchronization settings on the device, disconnect it from your PC.

1. On your device screen, tap *Programs* > ActiveSync > Menu >

| Inventer | Manual  | 版 | 本 | : | 01       |  |
|----------|---------|---|---|---|----------|--|
| montoc   | Mercury | 日 | 期 | : | 95/12/12 |  |

**Configure Server**. If you have not yet set up sync with Exchange Server, this will say Add Server Source.

- 2. In **Server address**, enter the name of the server running Exchange Server, and tap **Next**.
- 3. Enter your user name, password, and domain name, and tap Next.
- 4. If you want the device to save your password so that you will not need to enter it again when connecting, select the **Save password** check box.
- 5. Select the check boxes for the types of information items that you want to synchronize with Exchange Server.
- 6. To change available synchronization settings, select the type of information, and tap **Menu** > **Settings**.
- To change the rules for resolving synchronization conflicts, tap Menu > Advanced.
- 8. Tap Finish.

4.7 Connect to a PC using infrared

- 1. Follow the instructions in ActiveSync Help on the PC for setting up your PC to receive infrared beams.
- 2. Line up the infrared (IR) ports so that they are unobstructed and within close range.
- 3. Tap 🎤 > Program > ActiveSync.
- 4. Tap Menu > Connect via IR.
- 5. Tap Sync.

4.8 Connect to a PC using Bluetooth

- 1. Follow the instructions in ActiveSync Help on the PC for configuring Bluetooth on your PC to support ActiveSync.
- 2. Tap ಶ > Programs > ActiveSync.
- 3. Tap **Menu** > **Connect via Bluetooth**. Ensure that the device and PC are within close range.
- 4. If this is the first time you have connected to this PC via Bluetooth, you must complete the Bluetooth wizard on the phone and set up a Bluetooth partnership with the PC before synchronizing.
- 5. Tap Sync.
- 6. When finished, tap **Menu** > **Disconnect Bluetooth**.
- 7. To preserve battery power, turn off Bluetooth.

| Inventer | Manual  | 版 | 本 | : | 01       |
|----------|---------|---|---|---|----------|
|          | Mercury |   | 期 | : | 95/12/12 |

| Inventer | Manual  | 版 | 本 | : | 01       |
|----------|---------|---|---|---|----------|
|          | Mercury | 日 | 期 | : | 95/12/12 |

## **Chapter 5. Bluetooth/Infrared Connections**

#### 5.1 Overview of Bluetooth

Bluetooth is a short-range wireless communications technology. Devices with Bluetooth capabilities can beam (exchange information) over a distance of about 10 meters (30 feet) without requiring a physical connection.

Unlike infrared, you don't need to line up the devices to beam information with Bluetooth. You can even beam information to a device in a different room, as long as it's within range.

You can use Bluetooth as follows:

- Beam information, such as files, appointments, tasks, and contact cards, between devices that have Bluetooth capabilities.
- Create a connection between your device and a Bluetooth phone to use the phone as a modem.

5.2 Sending/Receiving beamed information

5.2.1 Turn Bluetooth on and off

By default Bluetooth is turned off. If you turn it on, and then turn off your device, Bluetooth also turns off. When you turn on your device again, Bluetooth turns on automatically.

- 1. Tap **F** > Settings > Connections > Bluetooth.
- 2. Check or uncheck the checkbox in front of **Turn on Bluetooth** to turn on or off Bluetooth.

| <b>#</b>  s | ettings                          |                          |             | 群者    | ◀€ 1:18 | ok |
|-------------|----------------------------------|--------------------------|-------------|-------|---------|----|
| Bluet       | ooth                             |                          |             |       |         |    |
|             | urn on Blu<br>Make th<br>devices | etooth<br>is device disc | overable to | other |         |    |
| Mode        | Devices                          | COM Ports                | <b>FTTT</b> |       |         |    |
|             |                                  |                          | i i i i     |       |         |    |

| Inventer | Manual  | 版 | 本 | : | 01       |
|----------|---------|---|---|---|----------|
|          | Mercury | 日 | 期 | : | 95/12/12 |

5.2.2 Make your device discoverable

To receive beamed information, beaming devices or computers must be able to detect your device.

- 1. Tap *№* > Settings.
- 2. Tap Connections > Bluetooth.
- 3. Select Make this device discoverable to other devices, and tap Ok.

| 🏄 Settings                               | 🚓 🏅 📢 1:17 | ok |
|------------------------------------------|------------|----|
| Bluetooth                                |            |    |
| ✓ Turn on Bluetooth                      |            |    |
| Make this device discoverable to devices | o other    |    |
|                                          |            |    |
|                                          |            |    |
|                                          |            |    |
| Mode Devices COM Ports                   |            |    |
|                                          |            |    |

Other Bluetooth-enabled devices can now detect your phone and attempt to beam information to it, establish a Bluetooth partnership, or use a Bluetooth service.

#### Notes

Selecting Discoverable also turns on Bluetooth.

Turning off Bluetooth will make your device not discoverable, and it will also prevent you from sending a Bluetooth beam.

#### 5.2.3 Create a Bluetooth partnership

Ensure that the two devices are within close range and that both Bluetooth-enabled devices are discoverable.

- 1. Tap *P* > Settings > Connections > Bluetooth.
- 2. Tap **Menu** > **Devices** > **New Partnership**. Your device searches for other Bluetooth-enabled devices and displays them in the list.

| 日期: 95/12/12 | Inventer | Manual  | 版 | 本 | : | 01       |
|--------------|----------|---------|---|---|---|----------|
| Intercury    |          | Mercury |   | 期 | : | 95/12/12 |

| 👭 Settings                                                                                        | # ₹    | <b>-</b> € 3:00 | ok |
|---------------------------------------------------------------------------------------------------|--------|-----------------|----|
| Bluetooth                                                                                         |        |                 |    |
| Tap New Partnership to scan for other<br>Bluetooth devices. Tap on a device to n<br>its settings. | nodify |                 |    |
| New Partnership                                                                                   |        |                 |    |
| Mode Devices COM Ports                                                                            |        |                 |    |
|                                                                                                   |        |                 |    |

3. Select the device with which you want to create a Bluetooth partnership, and tap **Next**.

| 👭 Settings                                    | # | Ÿ <u>_</u> | € 3:01 |   |
|-----------------------------------------------|---|------------|--------|---|
| Select a Bluetooth Device                     |   |            |        | 0 |
| Select a device to connect with and tap Next. |   |            |        |   |
| Ū.IEC1-940603-KN                              |   |            |        |   |
|                                               |   |            | Refres | h |
| Cancel 🔤                                      |   | N          | ext    |   |

4. In Passkey, if you want to use a passkey (recommended for enhanced security), enter an alphanumeric passkey between 1 and 16 characters, and tap **Next**. Otherwise, leave the passkey blank.

| Invente     |                                               | Manual                |   | 版 | 本 |   | 01       |
|-------------|-----------------------------------------------|-----------------------|---|---|---|---|----------|
|             |                                               | Mercury               |   | 日 | 期 | : | 95/12/12 |
|             |                                               | un 🔽 46 a an          |   |   |   |   |          |
| 👭 Settings  |                                               | <b>‡‡ Yı ↓</b> € 3:02 |   |   |   |   |          |
| Enter Passk | ey                                            |                       | 0 |   |   |   |          |
|             | ey to establish a secure<br>h IEC1-940603-KN. | •                     |   |   |   |   |          |
| Passkey:    | ***                                           |                       |   |   |   |   |          |
| Back        |                                               | Next                  |   |   |   |   |          |

5. Select the service to use from the device, and tap **Finish**.

| n Settings                 |                | ÷.   | Ÿ, | <b>-</b> {€ 3:03 |   |
|----------------------------|----------------|------|----|------------------|---|
| Partnership Settings       |                |      |    |                  | 0 |
| Display Name:              | IEC1-940603    | 3-KN |    |                  |   |
| Select services to use fro | m this device. |      |    |                  |   |
| Serial Port                |                |      |    |                  |   |
| ✓ Wireless Stereo          |                |      |    |                  |   |
|                            |                |      |    |                  |   |
|                            |                |      |    |                  |   |
|                            |                |      |    | Refrest          | ۱ |
| Back                       |                |      |    | Finish           |   |

6. Enter the same passkey on the other device.

#### Tip

Once you create a partnership, the Bluetooth-enabled devices don't need to be discoverable to beam information between them; Bluetooth needs only to be turned on.

#### 5.2.4 Receive beamed information (Bluetooth & Infrared)

- 1. Tap 🏂 > Settings.
- 2. Tap **Connections** > **Beam**.

| Invente             |          | Ma            | anual                  |   | 版 | 本 | : | 01       |
|---------------------|----------|---------------|------------------------|---|---|---|---|----------|
|                     |          | М             | ercury                 |   |   | 期 | : | 95/12/12 |
| 💤 Settings          |          | <b>F</b>      | r<br>¶ <b>4</b> € 3:47 | × |   |   |   |          |
| -                   |          | . 🗂           | ।<br><b>ि</b> ्रि      |   |   |   |   |          |
| •••                 | Bluetoot | <b>1</b> 30   |                        |   |   |   |   |          |
| Beam                | Bluecooc | h Connections | Network<br>Cards       |   |   |   |   |          |
| (m)                 |          |               |                        |   |   |   |   |          |
| Wireless<br>Manager |          |               |                        |   |   |   |   |          |
| - landger           |          |               |                        |   |   |   |   |          |
| Personal Syste      |          | ctions        |                        |   |   |   |   |          |
|                     |          |               |                        |   |   |   |   |          |

3. Select Receive all incoming beams.

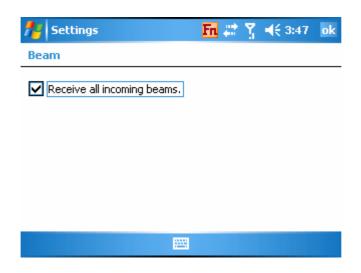

- 4. Do one of the following:
  - To receive beams by using infrared, align the infrared (IR) ports so that they are unobstructed and within close range of each other.
  - To receive beams by using Bluetooth, ensure Bluetooth is turned on and that your phone is discoverable and within close range.
- 5. Tap Yes.

#### Notes

Once you select Receive incoming beams, your phone automatically receives beams until you clear this check box.

Your phone can receive all types of beamed files, but you may not be able to view all types of files on the phone. You may need to copy some files to a PC for viewing.

5.2.5 Beam an item (Bluetooth & Infrared)

In the Calendar, Contacts, Notes, Tasks, and Pictures programs, you can beam files and information to other devices using Bluetooth or infrared.

- From the program, select the item you want to beam, such as an appointment in Calendar, a task in Tasks, a contact card in Contacts, a picture in Pictures, a file in File Explorer. In Calendar, first open the appointment in Agenda view.
- 2. Tap Menu > Beam [type of item].
- 3. Do one of the following:
  - If using Bluetooth, select the device to which you want to send the item.
  - If using infrared, align the infrared (IR) ports at close range until the target device name appears, and then select the device to which you want to send the item.
- 4. Tap **Beam**.

### Tip

When using Bluetooth, if the device that you want to beam to doesn't appear in the list, ensure that the device is turned on, discoverable, and within close range of your phone. Also, ensure that Bluetooth is turned on.

| Inventer | Manual  | 版 | 本 | : | 01       |
|----------|---------|---|---|---|----------|
|          | Mercury |   | 期 | : | 95/12/12 |

| Inventer | Manual  | 版 | 本 | : | 01       |
|----------|---------|---|---|---|----------|
|          | Mercury |   | 期 | : | 95/12/12 |

## **Chapter 6. Transferring files to your device**

| Inventec |
|----------|
|----------|

You may need to transfer application data such as Word documents, Excel spreadsheets, PowerPoint slides, and/or media files from your PC to your device. This section describes different methods to transfer files from a PC to your device.

6.1 Using ActiveSync to transfer files

#### Note

To transfer files from PC to your device with ActiveSync, you must install Microsoft ActiveSync on the PC first. Please refer to Chapter 4 Synchronizing Information for detail on how to install and set up ActiveSync.

- 1. Connect your device to the PC with the USB cable. Microsoft ActiveSync should be automatically launched on the PC if it is set up correctly.
- 2. Select **Files** under Synchronization Options in the Synchronization Setup Wizard by checking the checkbox in front of Files.

| 🐵 Synchronization Setup Wizard                                                                                                    | X |
|----------------------------------------------------------------------------------------------------|---|
| Synchronization Options<br>Choose the information you want to synchronize with your Pocket PC from your<br>computer (Windows PC). |   |
| Information Type                                                                                                    |   |
| <ul> <li>✓ Bi Contacts</li> <li>✓ Calendar</li> </ul>                                                                             |   |
| 🗹 🛜 E-mail                                                                                                    |   |
| 🗹 🔽 Tasks                                                                                                    |   |
| 🗹 📃 Notes                                                                                                    |   |
| Favorites                                                                                                    |   |
| 🗹 🥶 Files                                                                                                    |   |
| 🗹 🕑 Media                                                                                                    |   |
| Select an information type above and click Settings to change synchronization options for that type.                              |   |
| < <u>&lt;上−步</u> 圆 下−步 図 > ■ 取消                                                                                                   |   |

3. Click the **Settings** button and add the files you want to transfer. Click the **OK** button when you finish.

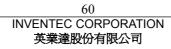

| Inventer | Manual  | 版 | 本 | : | 01       |
|----------|---------|---|---|---|----------|
| montec   | Mercury | E | 期 | : | 95/12/12 |

| File Syr                                    | nchronization Settings 🛛 🛛 🔀                                                                                                    |
|---------------------------------------------|----------------------------------------------------------------------------------------------------|
| •                                           | File Synchronization<br>Synchronize selected files on your mobile device with the<br>corresponding files on this computer.                |
|                                             | computer, synchronize the files in this folder:                                                                                           |
| Synch<br>Nan<br>back<br>debu<br>IMG<br>My F | uments and Settings\iec940603\My Documents\W/M_IEC94 aronized files ne kup.bin ga.txt _5961.JPG Pictures\Flower.jpg Pictures\IMG 5964.JPG |
|                                             | Add <u>R</u> emove                                                                                                    |
|                                             | OK Cancel                                                                                                    |

- 4. Click Next, and then click Finish to start the synchronization process.
- On your device, tap > Programs > Pictures & videos. The files should be saved to My Pictures. Check to see if the files have been transferred to your device successfully.

| nictures   | & Videos | 🕂 🛱      | <b>4</b> € 7:36 🗙 |
|------------|----------|----------|-------------------|
| 📙 My Docum | Date 🗸   |          |                   |
|            |          |          |                   |
| Business   | My Music | Personal | My Pictures       |
|            |          |          |                   |
| Templates  |          |          |                   |
|            |          |          |                   |
|            |          |          |                   |
| Open       | 12       | <b>8</b> | Menu              |

- 6.2 Transferring files from memory cards
  - Insert your memory card into the device's mini-SD card slot. (See "1.5 Mini-SD cards" for details.)
  - 2. Tap *Programs* > File Explorer.

| Inventec                     | Manual                  |   | 版 | 本 | : | 01       |
|------------------------------|-------------------------|---|---|---|---|----------|
| inventer                     | Mercury                 |   | 日 | 期 | : | 95/12/12 |
| 🔑 Programs                   | <b># ∑i 4</b> € 2:32    | × |   |   |   |          |
|                              |                         | - |   |   |   |          |
| Excel Mobile File Ex         | olorer Modem Link Notes |   |   |   |   |          |
| <u>R</u> 💈                   | 🤰 🔰 🗖                   | = |   |   |   |          |
| Photo Pictur<br>Contact Vide |                         | - |   |   |   |          |
| <i>&gt;</i>                  | L 🚯 💆                   |   |   |   |   |          |

3. In the Show list, select **Storage Card**.

| file Explorer  | t÷ Ÿ ◀€ 5:50 🗙 |  |  |  |  |
|----------------|----------------|--|--|--|--|
| 📒 Show 🤜       | Name 🚽         |  |  |  |  |
| My Device      |                |  |  |  |  |
| • My Documents |                |  |  |  |  |
| Storage Card   |                |  |  |  |  |
| 🛅 Templates    |                |  |  |  |  |
| 🛋 backup       | 5/9/05 64.0K   |  |  |  |  |
| 📄 debug        | 5/9/05 928B    |  |  |  |  |
|                |                |  |  |  |  |
| Up             | 🔤 Menu         |  |  |  |  |

<u>а</u>н,

- File Explore should display all the files stored in your memory card. Tap 4. and hold the file you want to transfer, and select Copy.
- From the Show list in File Explorer, go to destination folder. (For example, 5. My Device > My Documents > My Pictures.)
- Tap **Menu** > **Edit** > **Paste**. 6.

6.3 Using infrared to transfer a file

#### Note

Before receiving files, you must make your device capable of receiving incoming beams by tapping *P* > Settings > Connections > Beam and check the checkbox in front of Receive all incoming beams.

| Inventec | Manual  | 版 | 本 | : | 01       |
|----------|---------|---|---|---|----------|
|          | Mercury |   | 期 | : | 95/12/12 |

- 1. Align the infrared port on your device with the infrared port on your PC so that they are unobstructed and within close range.
- 2. After your PC detects a new infrared connection, select a file to send to your device and click the **Send** button.
- 3. Tap Yes when your device prompts about receiving a file.
- 4. On your PC, you can see the file transmission information such as the filename and percentage.

| 正在傳送       | 檔案        |               |           |    |
|------------|-----------|---------------|-----------|----|
| 連線到 P      | ocket_PC  |               |           |    |
| $\bigcirc$ | •         | )))           | ¢         |    |
| [<br>正在傳送  | : C:\Docu | ment 1119\IMG | _5855.JPG | 0% |
|            |           |               |           | 取消 |

5. After the transmission process is finished, the file should be saved in your device under My Documents in the File Explorer.

6.4 Using Bluetooth to transfer a file

#### Note

Before receiving files, you must turn Bluetooth on and establish a Bluetooth partnership between your PC and your device. (See "Chapter 5. Bluetooth/Infrared Connections" for details.)

- 1. On your PC, locate the file you want to send using Bluetooth with Windows Explorer.
- 2. Right-click the file and select the device you want to transfer the file to under "to Bluetooth."

| Inventec | Manua                                                                                                    | 102             | : 01       |
|----------|----------------------------------------------------------------------------------------------------|-----------------|------------|
|          | Mercury                                                                                                    | 日期              | : 95/12/12 |
|          | )<br>ageReady 編輯<br>otoshop 編輯<br>理縮圖(E)<br>旋轉( <u>K</u> )<br>旋轉( <u>N</u> )<br>面背景( <u>B</u> )<br>Adobe PDF( <u>B</u> )<br>ae Acrobat 中合併<br>毒<br>案( <u>H</u> )<br>both | ł06031 (00:12:3 |            |
|          | )7.zip<br>E-Mail 07.zip<br>[ <u>N</u> ] ・                                                                                                    |                 |            |
|          | 名(M)                                                                                                    |                 |            |

3. Tap **Yes** when your device prompts about receiving a file.

|                          | Mapi                   |                                        | 版 | 本 | : | 01       |
|--------------------------|------------------------|----------------------------------------|---|---|---|----------|
| Inventec                 | Manu                   | ai                                     |   |   |   |          |
|                          | Mercu                  | ſy                                     |   | 期 | : | 95/12/12 |
|                          |                        | 11 11 11 11 11 11 11 11 11 11 11 11 11 |   |   |   |          |
| 7- Start                 | • ڀ <sup>×</sup> ‡‡ ∞• | € <u>⊂!</u>                            |   |   |   |          |
| Friday<br>December 09, 2 | 005                    | 12:06 AM                               |   |   |   |          |
| KGT-ONLINE S : On        |                        | -                                      |   |   |   |          |
| 🔱 Tap here to set ow     | ner information        |                                        |   |   |   |          |
| 🔗 Outlook E-mail:        | 4 Unread               |                                        |   |   |   |          |
| Receiving Data           |                        |                                        |   |   |   |          |
| Do you want to accept    | : "07.jpg?"            |                                        |   |   |   |          |
|                          |                        |                                        |   |   |   |          |
|                          |                        | L                                      |   |   |   |          |
| Yes                      |                        | lo                                     |   |   |   |          |

4. After the transmission process is finished, the file should be saved in your device under My Documents in the File Explorer.

| Inventer | Manual  | 版 | 本 | : | 01       |
|----------|---------|---|---|---|----------|
|          | Mercury |   | 期 | : | 95/12/12 |

| Inventer | Manual  | 版 | 本 | : | 01       |
|----------|---------|---|---|---|----------|
|          | Mercury |   | 期 | : | 95/12/12 |

## **Chapter 7. Setting up Internet Connection**

| Inventer | Manual  | 版 | 本 | : | 01       |
|----------|---------|---|---|---|----------|
| Inventer | Mercury | 日 | 期 | : | 95/12/12 |

You can connect to the Internet with your device through a Global Packet Radio Service (GPRS) network or a proxy server. This chapter describes how to setup such connections so you can surf the Internet with you device.

#### 7.1 Create a GPRS connection

Every network connection is different. You should gather all of the relevant information or network settings you need before starting this process.

- 1. Tap *P* > Settings > Connections > Connections.
- 2. Tap Add a new modem connection.

| 🏄 Settings                                                                                                 | # <u>}</u> | <b>4</b> € 4:14 | ok |
|----------------------------------------------------------------------------------------------------|------------|-----------------|----|
| Connections                                                                                                |            |                 | 0  |
| My ISP<br>Add a new modem connection                                                                       |            |                 |    |
| My Work Network<br>Add a new modem connection<br>Add a new VPN server connection<br>Set up my proxy server |            |                 |    |
| Tasks Advanced                                                                                             |            |                 |    |
|                                                                                                    |            |                 |    |

- 3. Enter the following information (you may or may not need to enter all of the following information), and tap **Finish**.
  - Enter a name for the connection.
  - In Select a modem, select Cellular Line (GPRS).

| f Settings                           | 🖬 🗱 🍸    | <b>4</b> € 4:16 |   |
|--------------------------------------|----------|-----------------|---|
| Make New Connection                  |          |                 | 0 |
| Enter a name for the connection:     |          |                 |   |
| twn.gprs                             |          |                 |   |
| Select a modem:                      |          |                 |   |
| Cellular Line (GPRS)                 | <b>•</b> |                 |   |
| Bluetooth                            |          |                 |   |
| Cellular Line                        |          |                 |   |
| Cellular Line (GPRS)<br>Generic IrDA |          |                 |   |
| Hayes Compatible on COM1:            |          |                 |   |
|                                      |          |                 |   |
| Cancel 🔤                             |          | Next            |   |

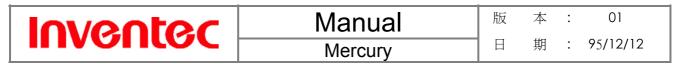

• In Access point, enter the access point name.

| 🕂 Settings         | 💼 📰 🏋 📢 4:17 |   |
|--------------------|--------------|---|
| twn.gprs           |              | 0 |
| Access point name: |              |   |
| internet           |              |   |
| antonio e          |              |   |

| Back | <br>Next |  |
|------|----------|--|
|      |          |  |

- In User name, enter your user name for the GPRS network, if required.
- In Password, enter your password, if required.

| 📌 Settings              | En # ₹ 4:18            |   |
|-------------------------|------------------------|---|
| twn.gprs                |                        | 0 |
| User name:              |                        |   |
| Password:               |                        |   |
| Domain:*                |                        |   |
| * If provided by ISP or | network administrator. |   |
|                         | Advanced               |   |
|                         |                        |   |
| Back                    | Finish                 |   |

- In Primary DNS, enter the primary Domain Name System (DNS) address, if required.
- In Secondary DNS, enter the secondary DNS address, if required.
- In IP address, enter the Internet Protocol (IP) address for the device, if required.

The phone uses this connection when you open a program that connects to the Internet.

7.2 Create a proxy connection

Every network connection is different. You should gather all of the relevant

| Inventec | Manual  | 版      | 本 | : | 01       |
|----------|---------|--------|---|---|----------|
|          | Mercury | 日<br>日 | 期 | : | 95/12/12 |

information or network settings you need before starting this process.

- 1. Tap **P** > Settings > Connections > Connections.
- 2. Tap Set up my proxy server.

| 🏄 Settings                                                | – 😂 🍸 📢 13:57 🛛 ok |
|-----------------------------------------------------------|--------------------|
| Connections                                               | 8                  |
| My ISP<br>Add a new modem connection                      |                    |
| My Work Network<br>Add a new modem connection             |                    |
| Add a new VPN server connection<br>Set up my proxy server |                    |
|                                                           |                    |
| Tasks Advanced                                            |                    |
|                                                           |                    |

- 3. Check the checkbox in front of **This network connects to the Internet**.
- 4. Check the checkbox in front of **This network uses a proxy server to** connect to the Internet.
- 5. Under Proxy server, enter the proxy server name.

| 🏄 Settings                                                     | # ₹  | <b>4</b> € 13:58 | ok |  |  |
|----------------------------------------------------------------|------|------------------|----|--|--|
| My Work Network                                                |      |                  | 0  |  |  |
| This network connects to the Inter                             | met  |                  |    |  |  |
| This network uses a proxy server to<br>connect to the Internet |      |                  |    |  |  |
| Proxy server:                                                  |      |                  |    |  |  |
|                                                                |      |                  |    |  |  |
| Advan                                                          | iced |                  |    |  |  |
| General Modem VPN Proxy Setting:                               | s    |                  |    |  |  |
|                                                                |      |                  |    |  |  |

- 6. If the proxy server uses a different port or requires a username and password tap **Advanced**, select the proxy type to change its settings, then enter username, password and/or port number in the proper fields.
- 7. Tap **Ok**.

7.3 Delete a connection

1. Tap *₱* > Settings > Connections.

| Inventec | Manual  | 版 | 本 | : | 01       |
|----------|---------|---|---|---|----------|
|          | Mercury |   | 期 | : | 95/12/12 |

- 2. Tap Manage existing connections.
- 3. Tap and hold on the connection you want to delete and select **Delete**.

| Inventec | Manual  | 版 | 本 | : | 01       |
|----------|---------|---|---|---|----------|
|          | Mercury |   | 期 | : | 95/12/12 |

| Inventec | Manual  | 版 | 本 | : | 01       |
|----------|---------|---|---|---|----------|
|          | Mercury |   | 期 | : | 95/12/12 |

# **Chapter 8. Internet Explorer**

| Inventer | Manual  | 版 | 本 | : | 01       |
|----------|---------|---|---|---|----------|
| monitor  | Mercurv | 日 | 期 | : | 95/12/12 |

Internet Explorer is a full-featured Web browser. You can use Internet Explorer to browse the Internet once you have set up your Internet connection (if you haven't done so, please read the previous chapter before continuing.)

8.1 Browsing the Internet

- 1. To browse the Internet you must have a valid connection established.
- 2. Tap ಶ > Internet Explorer.
- 3. Do ether of the following:
  - Enter the address in the address bar, and tap  $\dot{\mathcal{C}}$ .
  - Tap **Favorites** then select a favorite, and tap  $\vec{e}$ .

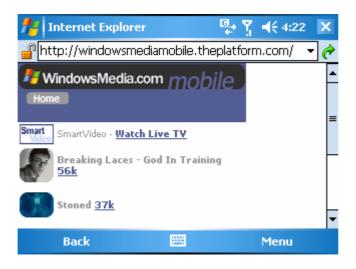

8.2 Add a Web page to the Favorite list

- 1. Tap 🏂 > Internet Explorer.
- 2. To go to the page you want to add, tap Menu > Address Bar, enter the address, and tap *c*.
- 3. Tap **Menu** > **Add to Favorites**.
- 4. Confirm or change the name and Web page address.
- 5. In Folder, select a folder for this favorite.
- 6. Tap **Add**.

#### Tip

A quick way to add favorites to your phone is to synchronize with your PC using ActiveSync. For more information, see ActiveSync Help on your PC.

| Inventer | Manual  | 版 | 本 | : | 01       |
|----------|---------|---|---|---|----------|
|          | Mercury | 日 | 期 | : | 95/12/12 |

- 8.3 Delete a favorite
  - 1. Tap 🏄 > Internet Explorer.
  - 2. Tap Favorites.
  - 3. Select the favorite to delete.
  - 4. Tap Menu > Delete.
  - 5. Tap **Yes** to confirm the deletion.

#### 8.4 Change the size of text on Web pages

- 1. Tap *₱ >* Internet Explorer.
- 2. Tap **Menu** > **Zoom** and select the size you want.

#### 8.5 Show or hide pictures on Web pages

- 1. Tap *₱ >* Internet Explorer.
- 2. Tap Menu > View > Show Pictures.

A check mark next to Show Pictures indicates that pictures will be displayed.

#### 8.6 Change Web page display options

- 1. Tap *₱* > Internet Explorer.
- 2. Tap Menu > View.
- 3. Select one of the following:
  - **One Column**. Arranges the content into one column that is as wide as the screen. This means that you will rarely have to scroll horizontally.
  - **Default.** Maintains a layout similar to what you see on a desktop computer, but makes items smaller and arranges the content so that you can see most of it without having to scroll horizontally.
  - **Desktop.** Keeps the same layout and size as on a desktop computer, which will require both horizontal and vertical scrolling.
- 8.7 Clear history, cookies, or temporary files
  - 1. Tap *₱* > Internet Explorer.
  - 2. Tap Menu > Tools > Options.
  - 3. Tap **Memory**.
  - 4. Select the type of memory to clear.
  - 5. Tap Clear, tap Yes, and then tap Ok.

| Inventer | Manual  | 版 | 本 | : | 01       |
|----------|---------|---|---|---|----------|
|          | Mercury |   | 期 | : | 95/12/12 |

# 8.8 View a page in full screen mode

- 1. Tap 🏂 > Internet Explorer.
- 2. Tap Menu > View > Full Screen.

# Tip

To exit full screen mode, press either SOFT KEY, and then tap **Menu** > **View** > **Full Screen** to cancel the selection.

| Inventec | Manual  | 版 | 本 | : | 01       |
|----------|---------|---|---|---|----------|
|          | Mercury |   | 期 | : | 95/12/12 |

| Inventec | Manual  | 版 | 本 | : | 01       |
|----------|---------|---|---|---|----------|
|          | Mercury |   | 期 | : | 95/12/12 |

# **Chapter 9. Messaging & Contact**

# Inventec

Messaging is the center of all messages in your device. With Messaging, you can send and receive text messages, e-mails, and MMS messages.

Contacts helps you to manage your contact information. Using Contacts you can quickly communicate with people.

This section describes the procedure on sending and receiving different kinds of messages, and using Contacts to manage addresses and phone numbers.

- 9.1 Text messages
- 9.1.1 Create a text message
  - 1. Tap 🥙 > Messaging.
  - 2. In the message list, tap Menu > Switch Accounts > Text Messages.
  - 3. Tap New.
  - 4. Enter the recipient's text message number in the To field. Insert a semicolon (;) between multiple text message numbers.
  - 5. Enter your message and tap **Send**. Text messages are sent immediately.

# Tip

You can quickly enter text message numbers from your contact cards. In **To**, press ENTER and select a recipient from the list. Then, select the recipient's phone number.

# 9.1.2 Using preset text messages

You can quickly insert preset or frequently used messages into your text message. While composing a message, tap **Menu** > **My Text** and select a preset message to insert.

To edit a preset message:

- While composing a message, tap Menu > My Text > Edit My Text Messages.
- 2. Select a message and edit.
- 3. Tap **Ok**.

- 9.1.3 Read a text message
  - 1. Tap 🦊 > Messaging.
  - 2. Tap **Inbox** and select Inbox under Text Messages.
  - 3. In the message list, tap the text message you want to read.

#### 9.1.4 Message options

- 1. Tap 🏂 > Message, and select Text Messages account.
- 2. Tap New.
- 3. Tap **Menu** > **Message Options**.
- 4. Select the type of options to change.
- 5. Tap **Ok**.
- 9.2 Multimedia Messaging Service
- 9.2.1 Set up a MMS account
  - 1. Tap 🌌 > Message.
  - 2. Tap Menu > Switch Accounts > MMS.

#### 9.2.2 Compose a MMS message

MMS messages can be composed in a combination of various slides where each slides can be any combinations of audio or video clip, an image, and/or text.

- 1. Tap *№* > Message.
- 2. Tap Menu > Switch Accounts > MMS.
- 3. Tap New.
- 4. In **To**, **Cc**, and/or **Bcc**, enter recipient e-mail addresses. Insert a semicolon (;) between multiple addresses.
- 5. In **Subj**, enter a subject.
- 6. To create a slide, do any combinations of the following:
  - Tap Insert Picture/Video and select a picture or video clip.
  - Tap **Insert Audio** and select an audio clip.
  - Tap **Insert Text** and enter a message.
  - Tap Menu > Insert > Sound Recorder and tap RECORD () button to record a new audio clip. Tap STOP () button to stop recording.
  - Tap Menu > Options > Background and select a background color for the slide.
- 7. Tap Send.

# Tip

After the first slide is filled with content, you can tap **Menu** > **Slides** > **Insert** to add another slide to your MMS message.

### 9.2.3 Read a MMS message

- 4. Tap *P* > Messaging.
- 5. Tap **Inbox** and select Inbox under MMS.
- 6. In the message list, tap the text message you want to read.

#### 9.2.4 Preview a MMS message

You can preview a MMS message before sending it.

- To preview your MMS message, tap Menu > Preview after you composed your message.
- 2. Tap **Done** or **Replay**.

# 9.2.5 Configure MMS settings

- 1. Tap *№* > Message.
- 2. Tap Menu > Switch Accounts > MMS.
- 3. Tap New.
- 4. Tap Menu > Options > MMS Settings.
- 5. Select the type of options to change.
- 6. Tap **Ok**.

# 9.3 Outlook E-mail

9.3.1 Set up an Internet e-mail account manually

Before you set up your Internet e-mail account, please ensure that you have the necessary information.

| Setting   | Description                                                                                                    |
|-----------|----------------------------------------------------------------------------------------------------|
| User name | Usually the first part of your e-mail address, which appears before the at sign (@).                                                                             |
| Password  | Choose a strong password. You will have the option to save<br>your password, so that you do not need to enter it each time<br>you connect to your e-mail server. |

|  | tec |
|--|-----|
|  |     |

| <b>D</b> .              |                                                                  |
|-------------------------|------------------------------------------------------------------|
| Domain                  | The domain name. This may be required.                           |
| Server type             | The type of e-mail server that hosts your mailbox (POP3 or       |
|                         | IMAP4).                                                          |
| Account name            | A name for this account. You must use a different name for       |
|                         | each account that you set up.                                    |
| Network                 | The type of network your e-mail server connects to.              |
| Incoming mail server    | The name of your e-mail server (POP3 or IMAP4).                  |
| Require SSL             | Select this to ensure you always receive e-mail for this account |
| connection              | using an SSL connection. This enables you to receive personal    |
|                         | information more securely. Please note that if you select this   |
|                         | and your ISP does not support an SSL connection, you will not    |
|                         | be able to connect to receive e-mail.                            |
| Outgoing mail server    | The name of your outgoing e-mail server (SMTP).                  |
| Outgoing server         | Your outgoing e-mail server (SMTP) may require                   |
| requires authentication | authentication. Note: Your user name and password from           |
|                         | above will be used.                                              |
| Outgoing server         | Your outgoing e-mail server may require different                |
| settings                | authentication settings than your incoming e-mail server.        |
| Use different user      | A check box that lets you enter separate settings for your       |
| name for outgoing       | outgoing e-mail server.                                          |
| server                  |                                                                  |
| User name               | Your user name for the outgoing e-mail server.                   |
| Password                | Your password for the outgoing e-mail server.                    |
| Domain                  | The domain name of the outgoing e-mail server.                   |
| Require SSL             | A connection that enables you to send personal information       |
| connection (Outgoing    | more securely. Note that if you select this and your ISP does    |
| mail server only)       | not support an SSL connection, you will not be able to send      |
|                         | e-mail.                                                          |

Now you are ready to set up your account.

- 1. Tap *№* > Messaging.
- 2. Tap **Menu** > **Tools** > **New Account**.
- 3. Enter your e-mail address and tap Next.
- 4. On the Auto configuration setup page, tap Next. Auto configuration

| Inventer | Manual  | 版 | 本 | : | 01       |
|----------|---------|---|---|---|----------|
| mventet  | Mercury | 日 | 期 | : | 95/12/12 |

attempts to obtain necessary e-mail server settings from your service provider.

5. If auto configuration was successful, the **Your name** and **User name** is automatically filled out for you. Tap **Next** and then tap **Finish** to complete the account setup. If auto configuration was not successful, enter information above appropriate until setup is complete.

#### Tip

Enter a name that you want to display when you send e-mail in the **Your name** field.

# Caution

If you save your password and then lose your phone, someone finding your phone might be able to gain access to your e-mail.

9.3.2 Compose an e-mail message

- 1. Tap 🏄 > Messaging.
- 2. Select an e-mail account.
- 3. Tap New.
- 4. In **To**, **Cc**, and/or **Bcc**, enter recipient e-mail addresses. Insert a semicolon (;) between multiple addresses.
- 5. In **Subj**, enter a subject.
- 6. Enter a message.
- 7. Tap **Send**. E-mail messages are stored in Outbox and are sent to recipients the next time you synchronize or connect to your e-mail server and send and receive mail.

# Tip

You can quickly enter e-mail addresses from your contact cards. In **To**, press ENTER and select a recipient from the list. Then, select the recipient's e-mail address.

To set the e-mail priority, tap **Menu** > **Message Options**.

| Inventer | Manual  | 版 | 本 | : | 01       |
|----------|---------|---|---|---|----------|
| montec   | Mercury | 日 | 期 | : | 95/12/12 |

- 9.3.3 Read an Outlook E-mail message
  - 1. Tap *₹* > Messaging.
  - 2. Tap Inbox and select Inbox under Outlook E-mail.
  - 3. In the message list, tap the text message you want to read.

#### 6.3.4 Message options

- 1. Tap *№* > Message, and select Outlook account.
- 2. Tap New.
- 3. Tap Menu > Message Options.
- 4. Select the type of options to change.
- 5. Tap **Ok**.

#### 9.4 Change Messaging account options

- Tap *P* > Message, and select the Messaging account you want to change options for.
- 2. Tap Menu > Tools > Options.
- 3. Select the type of options to change.
- 4. Tap **Ok**.
- 9.5 Contacts
- 9.5.1 Create a new contact
  - 1. Tap  $\not{\sim}$  > Contacts > New.
  - 2. Enter information for the new contact.
  - 3. Tap **Ok**.

#### Tips

If someone who isn't in your list of contacts calls you or sends you a message, you can create a contact from Call History or from the message by tapping **Menu** > **Save to Contacts**.

To save an existing contact to your SIM, open the contact and tap **Menu** > **Save to SIM**.

#### 9.5.2 View and edit contact information

1. Tap 🧨 > Contacts.

| Inventer | Manual  | 版 | 本 | : | 01       |
|----------|---------|---|---|---|----------|
|          | Mercury | 日 | 期 | : | 95/12/12 |

- 2. Tap the contact whose information you want to view.
- 3. To edit the information, tap **Menu** > **Edit**.
- 4. When finished making changes, tap **Ok**.
- 9.5.3 Add a picture to a contact
  - 1. Tap  $\not{\sim}$  > Contacts.
  - 2. Tap the contact you want to add a picture to.
  - 3. Tap Menu > Edit.
  - 4. Tap **Picture**.
  - 5. Tap the picture you want to add.

#### 9.5.4 Assign a ring tone to a contact

To easily identify who is calling you by the ring tone, you can assign a custom ring tone to each contact.

- 1. Tap 🦉 > Contacts.
- 2. Tap the contact you want to assign a ring tone to.
- 3. Tap Menu > Edit.
- 4. Tap **Ring tone** and select the ring tone you want.
- 5. Tap **Ok**.

#### 9.5.5 Find a contact

- 1. Tap  $\neq >$  Contacts.
- 2. Begin entering the name or phone number of the contact until the contact is displayed.

#### Note

SIM contacts appear at the bottom of the contacts list in alphabetical order.

- 9.5.6 Send an e-mail to a contact
  - 1. Tap *₹* > Contacts.
  - 2. Tap the contact you want to send an e-mail to.
  - 3. Tap the e-mail address.
  - 4. Select the e-mail account to use.
  - 5. Enter a subject, compose your message, and then tap Send.

| Inventer | Manual  | 版 | 本 | : | 01       |
|----------|---------|---|---|---|----------|
|          | Mercurv | 日 | 期 | : | 95/12/12 |

- 9.5.7 Send a text message to a contact
  - 1. Tap *№* > Contacts.
  - Tap the contact you want to send a text message to, and tap Menu > Send Text Message.
  - 3. Compose your message, and tap **Send**.

#### 9.5.8 Create a SIM contact

Contacts can be created and stored on a subscriber identity module (SIM.) If you move the SIM to another phone, your SIM contacts are moved as well.

- 1. Tap 🧨 > Contacts.
- 2. Tap Menu > New SIM Contact.
- 3. Enter the name and phone number of the contact and tap **Ok**.

#### Note

SIM contacts appear at the bottom of the contacts list in alphabetical order.

#### Tip

To save an existing contact to your SIM, open the contact and tap **Menu** > **Save to SIM**.

| Inventer | Manual  | 版 | 本 | : | 01       |
|----------|---------|---|---|---|----------|
|          | Mercury |   | 期 | : | 95/12/12 |

| Inventer | Manual  | 版 | 本 | : | 01       |
|----------|---------|---|---|---|----------|
|          | Mercury |   | 期 | : | 95/12/12 |

**Chapter 10. Photo Contacts** 

| Inventec |
|----------|
|----------|

Other than using Contacts, you can also use Photo Contacts to add a new contact. With Photo Contact, you can add a picture to each contact. You can dial contacts by selecting their photograph; when someone calls you, you will easily see his or her photo on the device's screen before you choose to answer.

10.1 Transfer photographs to your device

Before you can add a photograph to a contact, you must transfer the photograph from your PC to your device. See "Chapter 6. Transferring files to your device" for different methods to transfer files from a PC to your device.

10.2 Add a new photo contact

# **Note** You must first add a picture to a contact in Contacts in order to add him or her to Photo Contacts. (See "9.5.3 Add a picture to a contact" for details.)

- 3. Select a contact to add.

| Inventec | Manual  | 版 | 本 | : | 01       |
|----------|---------|---|---|---|----------|
|          | Mercury | 日 | 期 | : | 95/12/12 |
|          |         |   |   |   |          |

| <b>Л</b> Р | hoto C | ontac  | t     |     | - #* | <u>7</u> 11 ◄ | <del>(</del> 12:32 | 2 ok |
|------------|--------|--------|-------|-----|------|---------------|--------------------|------|
| Selec      | t a Co | ntact  |       |     |      |               |                    |      |
| Enter      | a nam  | e or n | umber | ·   |      |               |                    |      |
| #ab        | cde    | fgh    | ijk   | lmn | opq  | rst           | uvw                | хуг  |
| Cat        |        |        |       |     |      |               |                    |      |
| Joe        |        |        |       |     |      |               |                    |      |
| Snow       |        |        |       |     |      |               |                    |      |
|            |        |        |       |     |      |               |                    |      |
|            |        |        |       |     |      |               |                    |      |
|            |        |        |       |     |      |               |                    |      |
|            | Selec  | t      |       |     |      | ١             | 1enu               |      |

After a contact is added, you should see his or her name and phone number with a photo. You can then select a contact's photo and tap **Call** to make a phone call.

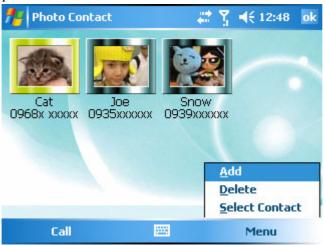

10.3 Add a photo to a SIM contact

#### Note

SIM contacts must be saved to Contacts before you can add a photograph to it.

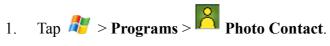

2. Tap Menu > Add.

| Inventer | Manual  | 版 | 本 | : | 01       |
|----------|---------|---|---|---|----------|
|          | Mercury | 日 | 期 | : | 95/12/12 |
|          |         |   |   |   |          |

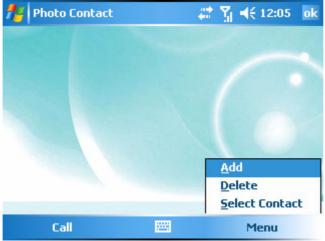

3. Select a SIM contact to add. SIM contacts are listed in Contacts with a icon.

| <b>#</b>              | Iontac           | ts      |       |     | ÷   | <u>7</u> 1 - | € 4:0 | 2 🗙 |   |
|-----------------------|------------------|---------|-------|-----|-----|--------------|-------|-----|---|
| Enter                 | a nan            | ne or n | umber | ·   |     |              |       |     | ] |
| #ab                   | cde              | fgh     | ijk   | lmn | opq | rst          | uvw   | ХУΖ |   |
| Cat<br>0968x          | xxxxx            | m       |       |     |     |              |       | 4   | • |
| Snow                  | xxxxxx<br>xxxxxx |         |       |     |     |              |       |     |   |
| GAPY<br>0931          |                  |         |       |     |     |              |       | ۵   |   |
| <b>Kenji</b><br>09289 | 674010           | 9       |       |     |     |              |       |     | - |
|                       | New              |         |       |     |     | ٢            | 1enu  |     |   |

After you select the SIM contact you want to add, his or her information is displayed.

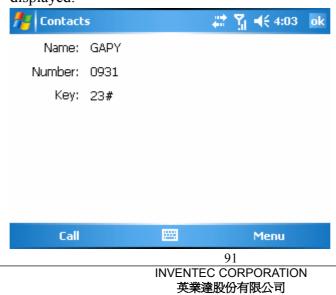

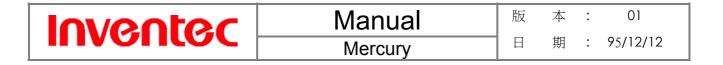

4. Tap Menu > Save to Contact.

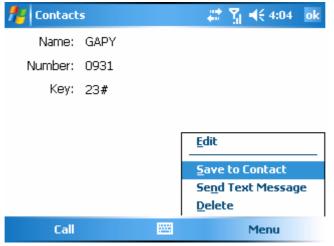

5. Tap **Select a picture** and select a picture for the contact.

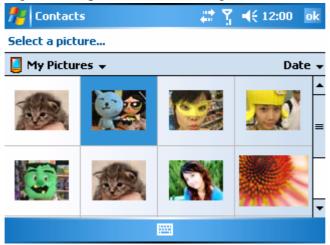

You can also assign a ring tone to the contact. To do so, tap **Ring tone** and select a ring tone for the contact.

| Inventec                         | Manual                 |          | 版 | 本 | : | 01       |
|----------------------------------|------------------------|----------|---|---|---|----------|
|                                  | Mercury                |          | 日 | 期 | : | 95/12/12 |
| ntacts                           | <b># 7 4</b> € 12:03 c | k        |   |   |   |          |
| Mobile tel:                      |                        | <b>^</b> |   |   |   |          |
| Ring tone: < None                | >                      |          |   |   |   |          |
| Web page: <mark>&lt; None</mark> | >                      |          |   |   |   |          |
| Office loc: Fantasy              |                        | =        |   |   |   |          |
| Home tel: Jig                    |                        |          |   |   |   |          |
| Home addr: OldPhor               |                        |          |   |   |   |          |
| Ringer                           |                        |          |   |   |   |          |
| Roaring                          | Guitar                 |          |   |   |   |          |
| Categories: Terrestr             |                        | -        |   |   |   |          |
| Details Notes                    |                        |          |   |   |   |          |
|                                  | 🚟 Menu                 |          |   |   |   |          |

- 6. Tap **Ok** to save the contact in Contacts.
- 7. Follow the instruction in the previous section to add the contact to Photo Contacts.

| Inventer | Manual  | 版 | 本 | : | 01       |
|----------|---------|---|---|---|----------|
|          | Mercury |   | 期 | : | 95/12/12 |

| Inventer | Manual  | 版 | 本 | : | 01       |
|----------|---------|---|---|---|----------|
|          | Mercury |   | 期 | : | 95/12/12 |

# **Chapter 11. Other Applications**

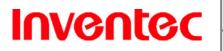

Your device comes with a variety of useful companion applications. This chapter describes the procedure on how to utilize these applications.

11.1 Word Mobile

With Word Mobile, you can create and edit Microsoft Word documents and templates, plain text files, and/or rich text format files.

Note

Unlike Microsoft Word, you can only have one document open at a time in Word Mobile.

# 11.1.1 Create a document

- 1. Do one of the following:
  - Tap Frograms > Word Mobile.
  - Tap on the Word Mobile icon in the program shortcut of the Today screen.
- 2. Tap New.
- 3. Enter text as desired.
- 4. Tap Menu > File > Save as.
- 5. Enter a name for the document and tap the **Save** button.

# Note

You can also tap **Ok** to save a document after you finish entering text. This way, the first few words of the document is being used as the filename.

11.1.2 Word Mobile formatting toolbar

The Formatting toolbar in Word Mobile provides a quick way to apply common formatting such as bold type, bulleted or numbered lists, and paragraph indentation to your text.

• In a Word Mobile document, tap **View** > **Toolbar**.

A check mark appears next to **Toolbar** when the toolbar is visible.

| То                                                                                | Тар        |
|-----------------------------------------------------------------------------------|------------|
| Make the selected text bold                                                       | В          |
| Make the selected text italic                                                     | Ι          |
| Underline the selected text                                                       | <u>U</u>   |
| Align text to the left                                                            |            |
| Center the text                                                                   | Ē          |
| Align text to the right                                                           | 1          |
| Add or remove a numbered list in the selected text                                |            |
| Add or remove bullets in the selected text                                        | ŧ≡         |
| Increase the indent of numbered or bulleted list text one tab stop to the right   | <b>律</b>   |
| Decrease the indent of numbered or<br>bulleted list text one tab stop to the left | <b>ŧ</b> ≓ |

# 11.2 Excel Mobile

With Excel Mobile, you can create and view spreadsheet on you device.

#### Note

Unlike Microsoft Excel, you can only have one document open at a time in Excel Word Mobile.

11.2.1 Create a new spreadsheet

- 1. Do one of the following:
  - Tap 🏂 > Programs > Excel Mobile.
  - Tap on the Excel Mobile icon in the program shortcut of the Today screen.
- 2. Tap New.
- 3. Enter text, numbers, and formulas as desired.

| Inventec | Manual  | 版 | 本 | : | 01       |
|----------|---------|---|---|---|----------|
|          | Mercury | 日 | 期 | : | 95/12/12 |

- 4. Tap Menu > File > Save as.
- 5. Enter a name for the document and tap the **Save** button.

#### Note

You can also tap **Ok** to save a spreadsheet and Excel Mobile gives it a name automatically.

#### 11.2.2 Excel Mobile formatting toolbar

The formatting toolbar in Excel Mobile provides a quick way to apply common formatting such as bold type, bulleted or numbered lists, and paragraph indentation to your text.

• In an Excel Mobile workbook, tap **View** > **Toolbar**.

A check mark appears next to Toolbar when the toolbar is visible.

| То                                            | Тар      |
|-----------------------------------------------|----------|
| Create a chart from the selected cells        | Lul.     |
| Align text to the left                        | Ē        |
| Center the selected text                      | Ξ        |
| Align text to the right                       | 1        |
| Add all contiguous numbers in a column or row | Σ        |
| Add a currency symbol                         | цр       |
| Add the default thousands separator           | ,        |
| Add a decimal point                           | .00      |
| Increase and decrease the magnification       | <b>€</b> |

#### 11.3 PowerPoint Mobile

With PowerPoint Mobile, you can view PowerPoint slides on you device.

# Inventec

#### Note

PowerPoint Mobile only supports slides in .ppt and .pps formats.

### 11.3.1 Start a PowerPoint presentation

- 1. Do one of the following:
  - Tap 🎤 > **Programs** > **PowerPoint Mobile**.
  - Tap on the PowerPoint Mobile icon in the program shortcut of the Today screen.
- 2. Tap the slide show you want to view in the presentation list.
- 3. Tap the current slide to advance to the next slide if slides don't advance automatically.
- 4. Tap Menu > File > Save as.
- 5. Enter a name for the document and tap **Save**.

# 11.3.2 Stop a PowerPoint presentation

- In a slide show, tap () > End Show.
- 11.3.3 Navigate between slides
  - Tap () > Next to go to the next slide.
  - Tap () > **Previous** to go back to the previous slide.
  - To jump to any slide in the slide show, tap () > **Go to Slide** and tap on the slide you want to view.

# 11.4 MSN Messenger

You can send instant messages with MSN Messenger.

# Note

Your device must be connected to the Internet before you can start using MSN Messenger.

# 11.4.1 Sign in/out MSN Messenger

With MSN Messenger, you can send and receive instant messages from other MSN Messenger users.

# Inventec

#### Note

You must have a valid Microsoft .NET Passport or Hotmail account before you can sign in to MSN Messenger.

Sign in:

- 1. Tap *₱ >* **Programs** > **Pocket MSN**.
- 2. Tap MSN Messenger.
- Tap Sign In, anywhere on the MSN Messenger screen, or Menu > Sign In to sign in MSN Messenger.
- 4. Enter your e-mail and password and tap **Sign In**.

Sign out:

• Tap Menu > Sign out.

# 11.4.2 Add/Delete a MSN Messenger contact

- 1. Sign in MSN Messenger.
- 2. Do any of the following:
  - To add a contact, tap **Menu** > **Add a Contact**, and follow the on-screen instructions.
  - To delete a contact, tap and hold the contact name in the MSN contact list, then tap **Delete Contact**.

# 11.4.3 Send an instant message

- 1. Sign in MSN Messenger.
- 2. Tap the contact's name to whom you want to send a message to.
- 3. Enter a message and tap Send.

# Tip

To add a preset message, tap **Menu** > **My Text** and select a preset message.

# 11.4.4 Change MSN Messenger display name

- 1. Sign in MSN Messenger.
- 2. Tap Menu > Options > Messenger tab.

| Inventer | Manual  | 版 | 本 | : | 01       |
|----------|---------|---|---|---|----------|
| monue    | Mercurv | 日 | 期 | : | 95/12/12 |

3. Enter a new display name and tap **Ok**.

11.4.5 Block/Unblock a contact

- To block a contact from seeing you on-line, tap and hold the contact's name and select **Block**.
- To unblock a contact, tap and hold the contact's name and select **Unblock**.

11.4.6 Change MSN Messenger settings

- 1. Sign in MSN Messenger.
- 2. Tap **Menu** > **Options**.
- 3. Select the type of options to change.
- 4. Tap **Ok**.

| Inventec | Manual  | 版 | 本 | : | 01       |
|----------|---------|---|---|---|----------|
|          | Mercury |   | 期 | : | 95/12/12 |

# **FCC Regulations:**

•This mobile phone complies with part 15 of the FCC Rules. Operation is subject to the following two conditions: (1) This device may not cause harmful interference, and (2) this device must accept any interference received, including interference that may cause undesired operation.

•This mobile phone has been tested and found to comply with the limits for a Class B digital device, pursuant to Part 15 of the FCC Rules. These limits are designed to provide reasonable protection against harmful interference in a residential installation. This equipment generates, uses and can radiated radio frequency energy and, if not installed and used in accordance with the instructions, may cause harmful interference to radio communications. However, there is no guarantee that interference will not occur in a particular installation If this equipment does cause harmful interference to radio or television reception, which can be determined by turning the equipment off and on, the user is encouraged to try to correct the interference by one or more of the following measures:

-Reorient or relocate the receiving antenna.

-Increase the separation between the equipment and receiver.

-Connect the equipment into an outlet on a circuit different from that to which the receiver is connected.

-Consult the dealer or an experienced radio/TV technician for help.

Changes or modifications not expressly approved by the party responsible for compliance could void the user's authority to operate the equipment.

# ▶ **RF Exposure Information (SAR)**

This model phone meets the government's requirements for exposure to radio waves. This phone is designed and manufactured not to exceed the emission limits for exposure to radio frequency (RF) energy set by the Federal Communications Commission of the U.S. Government.

The exposure standard for wireless mobile phones employs a unit of measurement known as the Specific Absorption Rate, or SAR. The SAR limit set by the FCC is 1.6W/kg. \*Tests for SAR are conducted using standard operating positions accepted by the FCC with the phone transmitting at its highest certified power level in all tested frequency bands. Although the SAR is determined at the highest certified power level, the actual SAR level of the phone while operating can be well below the maximum value. This is because the phone is designed to operate at multiple power levels so as to use only the poser required to reach the network. In general, the closer you are to a wireless base station antenna, the lower the power output.

The highest SAR value for the model phone as reported to the FCC when tested for use at the ear is 0.664 W/kg for GSM850 / 0.971 W/kg for PCS1900 and when worn on the body, as described in this user guide, is 0.424 W/kg for GSM850 / 0.771 W/kg for PCS1900 (Body-worn measurements differ among phone models, depending upon available enhancements and FCC requirements.)

While there may be differences between the SAR levels of various phones and at various positions, they all meet the government requirement.

The FCC has granted an Equipment Authorization for this model phone with all reported SAR levels evaluated as in compliance with the FCC RF exposure guidelines. SAR information on this model phone is on file with the FCC and can be found under the Display Grant section of <u>http://www.fcc.gov/oet/fccid</u> after searching on FCC ID: DGIBC0037AAA000.

For body worn operation, this phone has been tested and meets the FCC RF exposure guidelines for use with an accessory that contains no metal and the positions the handset a minimum of 1.5 cm from the body. Use of other enhancements may not ensure compliance with FCC RF exposure guidelines. If you do not use a body-worn accessory and are not holding the phone at the ear, position the handset a minimum of 1.5 cm from your body when the phone is switched on.